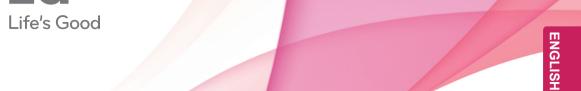

# OWNER'S MANUAL MONITOR SIGNAGE

Please read this manual carefully before operating the your set and retain it for future reference.

# MONITOR SIGNAGE MODELS

42VS20 42VX30MS 47VS20 47VX30AS 55VS20 47VX30AF

| <b>WARNING</b> : This product contains chemicals known to the State of California to cause cancer and birth defects or other reproductive harm. <i>Wash hands after handling.</i> |  |
|----------------------------------------------------------------------------------------------------|--|
|                                                                                                    |  |
|                                                                                                    |  |
|                                                                                                    |  |
|                                                                                                    |  |
|                                                                                                    |  |
|                                                                                                    |  |
|                                                                                                    |  |
|                                                                                                    |  |
|                                                                                                    |  |
|                                                                                                    |  |
|                                                                                                    |  |
|                                                                                                    |  |
|                                                                                                    |  |
|                                                                                                    |  |
|                                                                                                    |  |
|                                                                                                    |  |
|                                                                                                    |  |
|                                                                                                    |  |

# **CONTENTS**

#### 4 LICENSES

# 5 ASSEMBLING AND PREPARING

- 5 Accessories
- 6 Optional Accessories
- 7 Parts and buttons
- 10 Connecting the stand
- 12 Connecting the Speakers
- 13 Portrait Layout
- 14 Mounting on a wall

# 15 REMOTE CONTROL

#### 17 USING THE MONITOR SET

- 17 Connecting to a PC
- 17 RGB connection
- 18 DVI connection
- 18 HDMI connection
- 19 DP connection
- 20 Adjusting the screen
- 20 Selecting an image mode
- 20 Customizing image options
- 21 Customizing PC display options
- 21 Adjusting the sound
- 21 Selecting an sound mode
- 22 Customizing sound options
- 22 Using additional options
- 22 Adjusting aspect ratio
- 24 Using the input list

## 25 ENTERTAINMENT

- 25 Connecting to a wired network
- 26 Network Status
- Connecting USB storage devices
- 28 Browsing files

- 30 Viewing movies
- 33 Viewing photos
- 36 Listening to music
- 38 Viewing the Contents List
- 39 DivX® VOD Guide
- 40 Using PIP/PBP

#### 41 CUSTOMIZING SETTINGS

- 41 Accessing main menus
- 42 PICTURE settings
- 45 AUDIO settings
- 46 TIME settings
- 47 OPTION settings
- 51 Picture ID
- 52 NETWORK settings

#### 53 MAKING CONNECTIONS

- 54 Connecting to a HD receiver, DVD, Camcorder, Camera, Gaming Device or VCR player
- 54 DVI connection
- 54 HDMI connection
- 55 Component connection
- 55 AV(CVBS) connection
- 56 Connecting to the LAN
- 56 LAN connection
- 56 Connecting to a USB
- 57 Daisy Chain Monitors
- 57 RGB Cable
- 57 DVI Cable

# 58 TROUBLESHOOTING

# 61 SPECIFICATIONS

# 70 IR CODES

# 71 CONTROLLING THE MULTIPLE PRODUCT

- 71 Connecting the cable
- 71 RS-232C Configurations
- 71 Communication Parameter
- 72 Command reference list
- 74 Transmission / Receiving protocol

# **LICENSES**

Supported licenses may differ by model. For more information of the licenses, visit www.lg.com.

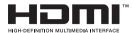

HDMI, the HDMI logo and High-Definition Multimedia Interface are trademarks or registered trademarks of HDMI Licensing LLC.

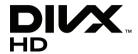

ABOUT DIVX VIDEO: DivX® is a digital video format created by DivX, LLC, a subsidiary of Rovi Corporation. This is an official DivX Certified® device that plays DivX video. Visit divx.com for more information and software tools to convert your files into DivX videos.

ABOUT DIVX VIDEO-ON-DEMAND: This DivX

Certified® device must be registered in order to play purchased DivX Videoon-Demand (VOD) movies. To obtain your registration code, locate the DivX VOD section in your device setup menu. Go to vod.divx.com for more information on how to complete your registration.

DivX Certified® to play DivX® video up to HD 1080p, including premium content.

DivX®, DivX Certified® and associated logos are trademarks of Rovi Corporation or its subsidiaries and are used under license.

Covered by one or more of the following U.S. patents: 7,295,673; 7,460,668; 7,515,710; 7,519,274

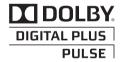

Manufactured under license from Dolby Laboratories. "Dolby" and the double-D symbol are trademarks of Dolby Laboratories.

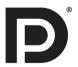

VESA, VESA logo, DisplayPort Compliance Logo and DisplayPort Compliance Logo for Dual-mode Sources are registered trademarks of the Video Electronics Standards Association.

# ASSEMBLING AND PREPARING

#### **Accessories**

Check your product box for the following items. If there are any missing accessories, contact the local dealer where you purchased your product. The illustrations in this manual may differ from the actual product and accessories.

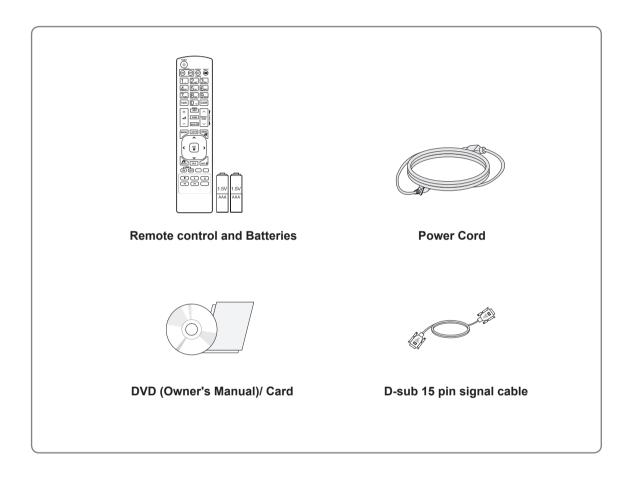

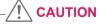

- Do not use any pirated items to ensure the safety and product life span.
- Any damages or injuries by using pirated items are not covered by the warranty.

# 0

- · The accessories supplied with your product may vary depending on the model.
- Product specifications or contents in this manual may be changed without prior notice due to upgrade
  of product functions.

# **Optional Accessories**

Without prior notice, optional accessories are subject to change to improve the performance of the product, and new accessories may be added. The illustrations in this manual may differ from the actual product and accessories.

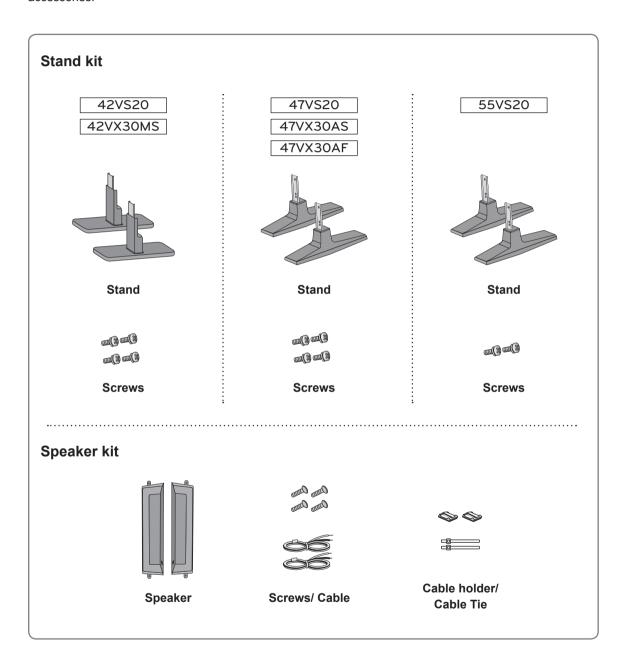

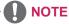

- Cable holder/Cable tie may not be available in some areas or for some models.
- Optional accessories are not included for all models.

# **Parts and buttons**

42VS20

42VX30MS

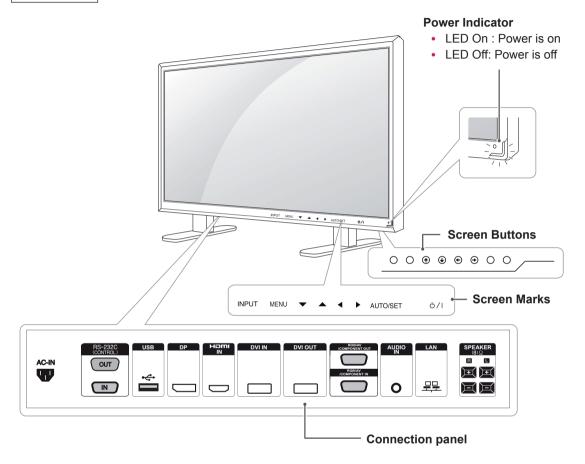

| Screen Marks    | Description                                                                                                    |
|-----------------|----------------------------------------------------------------------------------------------------|
| INPUT           | Changes the input source.                                                                                                    |
| MENU            | Accesses the main menus, or saves your input and exits the menus.                                                                                                  |
| ▼ ▲             | Adjust the up and down.                                                                                                    |
| <b>∢</b> ►      | Adjusts the volume level.                                                                                                    |
| AUTO/SET        | Displays the current signal and mode.  Press this button to adjust the screen automatically (available only in RGB mode)                                           |
| ტ/I             | Turns the power on or off.                                                                                                    |
| IR Receiver     | This is where the unit receives signals from the remote control.                                                                                                   |
| Power Indicator | This Indicator lights up blue when the display operates normally(on mode). If the display is in sleep (Energy Saving) mode, this indicator color changes to amber. |

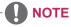

• You can set the Power indicator to on or off by selecting **OPTION** in the main menu.

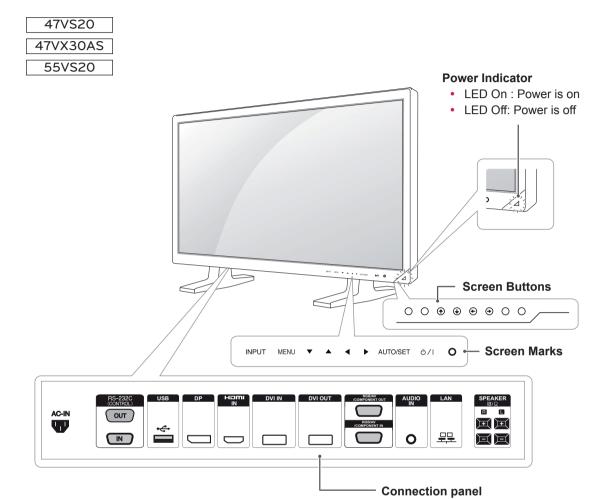

| Screen Marks    | Description                                                                                                    |  |  |  |
|-----------------|----------------------------------------------------------------------------------------------------|--|--|--|
| INPUT           | Changes the input source.                                                                                                    |  |  |  |
| MENU            | Accesses the main menus, or saves your input and exits the menus.                                                                                                  |  |  |  |
| ▼ ▲             | Adjust the up and down.                                                                                                    |  |  |  |
| <b>∢</b> ►      | Adjusts the volume level.                                                                                                    |  |  |  |
| AUTO/SET        | Displays the current signal and mode.  Press this button to adjust the screen automatically (available only in RGB mode)                                           |  |  |  |
| ტ/I             | Turns the power on or off.                                                                                                    |  |  |  |
| IR Receiver     | This is where the unit receives signals from the remote control.                                                                                                   |  |  |  |
| Power Indicator | This Indicator lights up blue when the display operates normally(on mode). If the display is in sleep (Energy Saving) mode, this indicator color changes to amber. |  |  |  |

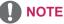

• You can set the Power indicator to on or off by selecting **OPTION** in the main menu.

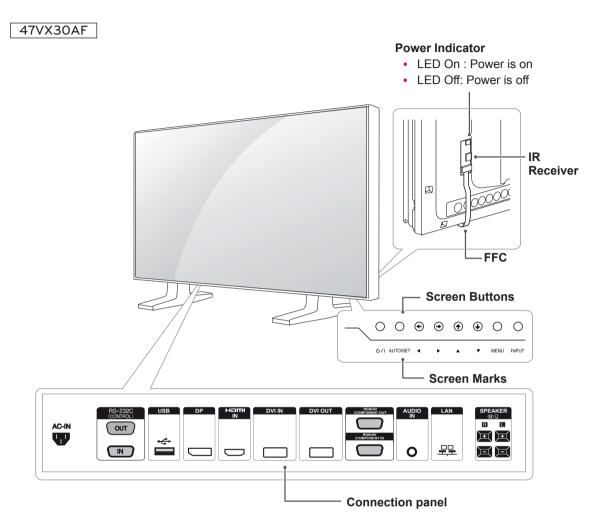

| Screen Marks    | Description                                                                                                    |
|-----------------|----------------------------------------------------------------------------------------------------|
| INPUT           | Changes the input source.                                                                                                    |
| MENU            | Accesses the main menus, or saves your input and exits the menus.                                                                                                  |
| ▼ ▲             | Adjust the up and down.                                                                                                    |
| <b>∢</b> ►      | Adjusts the volume level.                                                                                                    |
| AUTO/SET        | Displays the current signal and mode.  Press this button to adjust the screen automatically (available only in RGB mode)                                           |
| ტ/I             | Turns the power on or off.                                                                                                    |
| IR Receiver     | This is where the unit receives signals from the remote control.                                                                                                   |
| Power Indicator | This Indicator lights up blue when the display operates normally(on mode). If the display is in sleep (Energy Saving) mode, this indicator color changes to amber. |

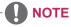

• You can set the Power indicator to on or off by selecting **OPTION** in the main menu.

# **Connecting the stand**

42VS20 42VX30MS

- Only on some models.
- 1 Place a soft cloth on the table and put the product with the screen facing downward.

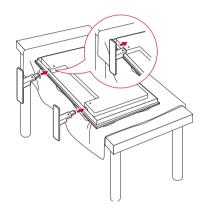

2 Use the screws to secure the stand on the rear side of the product as shown in the diagram.

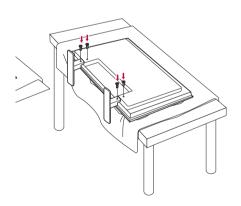

47VS20 47VX30AS 47VX30AF

- Only on some models.
- Place a soft cloth on the table and put the product with the screen facing downward.

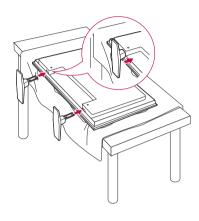

2 Use the screws to secure the stand on the rear side of the product as shown in the diagram.

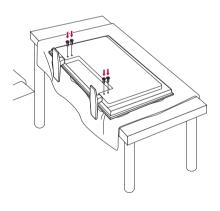

## 55VS20

- Only on some models.
- 1 Place a soft cloth on the table and put the product with the screen facing downward.

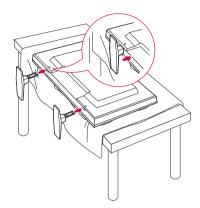

2 Use the screws to secure the stand on the rear side of the product as shown in the diagram.

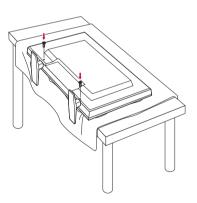

# **Connecting the Speakers**

| 42VS20   | 47VS20   | 42VX30MS |
|----------|----------|----------|
| 47VX30AS | 47VX30AF |          |

- Only on some models.
- 1 Connect the input signal cable to the Monitor before installing the speakers. Use a cable tie to organize the cables.

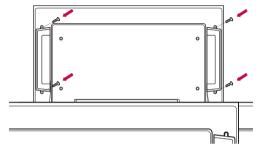

2 Mount the speaker by using a screw as shown in the following. Then connect the speaker cable.

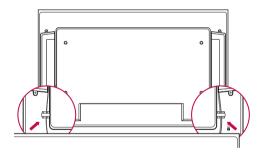

3 After installing your speakers, use holders and cable ties to organize the speaker cables.

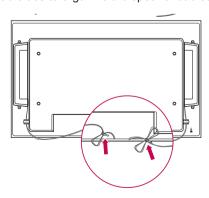

#### 55VS20

- Only on some models.
- 1 Connect the input signal cable to the Monitor before installing the speakers. Use a cable tie to organize the cables.

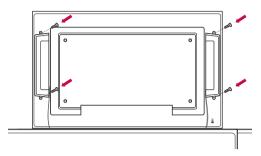

2 Mount the speaker by using a screw as shown in the following. Then connect the speaker cable.

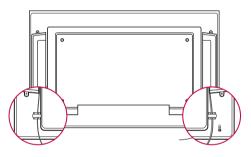

3 After installing your speakers, use holders and cable ties to organize the speaker cables.

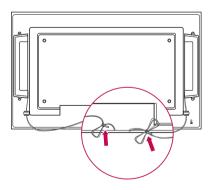

- Connect the speaker terminals noting the correct polarity.
- To ensure the best sound quality and minimize noise, keep the cable as short as possible as shown in the figure.

# **Portrait Layout**

- Only on some models.

When installing in a Portrait Layout, rotate the monitor clockwise 90 degrees (when facing the screen).

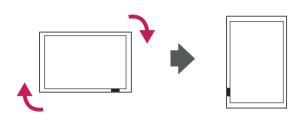

#### Using the Kensington security system

The Kensington security system connector is located at the back of the Monitor set. For more information of installation and using, refer to the manual supplied with the Kensington security system or visit <a href="http://www.kensington.com">http://www.kensington.com</a>.

Connect the Kensington security system cable between the Monitor set and a table.

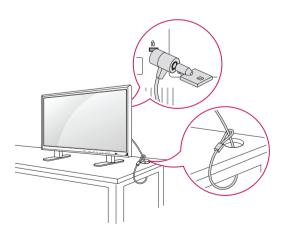

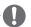

#### **NOTE**

 The Kensington security system is optional.
 You can obtain additional accessories from most electronics stores.

# Using the FFC/IR PCB (Only for 47VX30AF model)

#### 47VX30AF

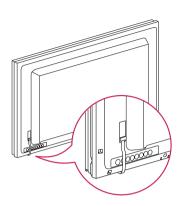

- 1 Remove the securing tape first.
- 2 Do not pull out the FFC, as this may cause damage.
- 3 Be careful not to damage the product during installation.

# Mounting on a wall

For proper ventilation, allow a clearance of 10 cm on each side and from the wall. Detailed installation instructions are available from your dealer, see the optional Tilt Wall Mounting Bracket Installation and Setup Guide.

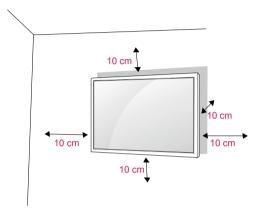

If you intend to mount the Monitor to a wall, attach Wall mounting interface (optional parts) to the back of the set.

When you install the Monitor using the wall mounting interface (optional parts), attach it carefully so it will not fall.

- 1 Please, Use the screw and wall mount interface in accordance with VESA Standards.
- 2 If you use screw longer than standard, the monitor might be damaged internally.
- 3 If you use improper screw, the product might be damaged and drop from mounted position. In this case, LG Electronics is not responsible for it.
- 4 VESA compatible.
- 5 Please use VESA standard as below.
- 785mm(31 inch) or greater
  - \* Fastening screw: Diameter 6.0 mm x Pitch 1.0 mm x Length 10 mm

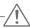

#### **CAUTION**

- Disconnect the power cord first, and then move or install the Monitor set. Otherwise electric shock may occur.
- If you install the Monitor set on a ceiling or slanted wall, it may fall and result in severe injury.
- Use an authorized LG wall mount and contact the local dealer or qualified personnel.
- Do not over tighten the screws as this may cause damage to the Monitor set and void your warranty.
- Use the screws and wall mounts that meet the VESA standard. Any damages or injuries by misuse or using an improper accessory are not covered by the warranty.

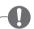

- Use the screws that are listed on the VESA standard screw specifications.
- The wall mount kit includes an installation manual and necessary parts.
- The wall mount bracket is optional. You can obtain additional accessories from your local dealer.
- The length of screws may differ depending on the wall mount. Be sure to use the proper length.
- For more information, refer to the instructions supplied with the wall mount.

# REMOTE CONTROL

The descriptions in this manual are based on the buttons of the remote control. Please read this manual carefully and use the Monitor set correctly.

To replace batteries, open the battery cover, replace batteries (1.5 V AAA) matching  $\oplus$  and  $\bigcirc$  ends to the label inside the compartment, and close the battery cover.

To remove the batteries, perform the installation actions in reverse.

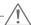

#### CAUTION

- Do not mix old and new batteries, as this may damage the remote control.
- Make sure to point the remote control to the remote control sensor on the Monitor set.

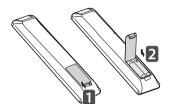

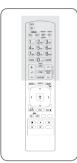

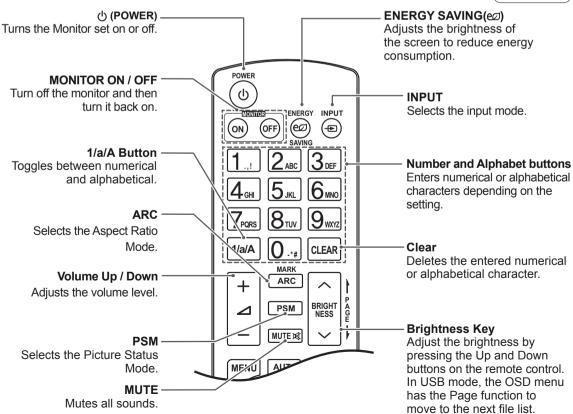

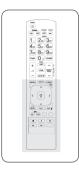

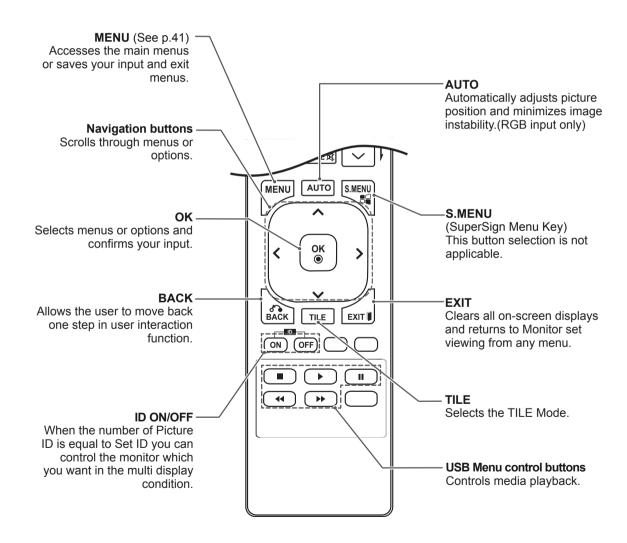

# **USING THE MONITOR SET**

# Connecting to a PC

Your Monitor set supports the Plug & Play\* feature.

\* Plug & Play: A PC will have a built-in driver for the monitor, no extra software is needed.

#### **RGB** connection

Transmits the analog video signal from your PC to the Monitor set. Connect the PC and the Monitor set with the 15 pin signal cable as shown the following illustrations.

Select RGB input.

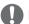

#### NOTE

- It is recommended to use the Monitor set with the HDMI connection for the best image quality.
- Use a shielded signal interface cable, such as D-sub 15 pin signal cable and DVI/HDMI cable, with a ferrite core to maintain standard compliance for the product.
- If you turn the Monitor set on when the set becomes cold, the screen may flicker. This is normal.
- Some red, green, or blue spots may appear on the screen. This is normal.

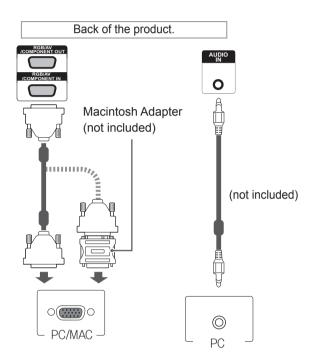

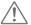

#### **CAUTION**

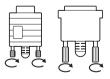

- Connect the signal input cable and tighten it by turning the screws clockwise.
- Do not press the screen with your finger for a long time as this may result in temporary distortion on the screen.
- Avoid displaying a fixed image on the screen for a long period of time to prevent image burn. Use a screensaver if possible.

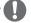

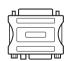

- Use the standard
   Macintosh adapter since
   an incompatible adapter
   is available in the market.
   (Different signaling system)
- Apple computers may require an adapter to connect to this monitor. Call or visit their web site for more information.

#### **DVI** connection

Transmits the digital video signal from your PC to the Monitor set. Connect the PC and the Monitor set with the DVI cable as shown the following illustrations.

Select DVI input.

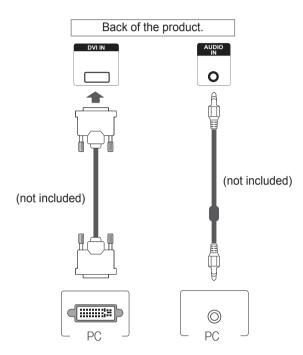

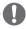

#### **NOTE**

- Use a High Speed HDMI™ Cable.
- Please check the PC environment if you cannot hear the sound in HDMI mode. Some PCs require you to manually change the default audio output to HDMI.
- If you want to use HDMI-PC mode, you must set the input label to PC mode.
- When HDMI PC is used, a compatibility problem might occur.

#### **HDMI** connection

Transmits the digital video and audio signals from your PC to the Monitor set. Connect the PC and the Monitor set with the HDMI cable as shown in the following illustrations.

Select HDMI input.

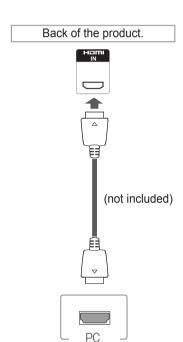

## **DP** connection

Transmits the digital video and audio signals from your PC to the Monitor set. Connect the PC and the Monitor set with the DP cable as shown in the following illustrations.

Select DP input.

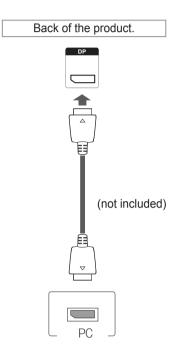

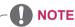

 Sound may not be available depending on the DP version of your PC.

# Adjusting the screen

# Selecting an image mode

Display images in its optimized settings by selecting one of the preset image modes.

- 1 Press **MENU** to access the main menus.
- 2 Press the Navigation buttons to scroll to PICTURE and press OK.
- 3 Press the Navigation buttons to scroll to **Picture Mode** and press **OK**.
- 4 Press the Navigation buttons to scroll to an image mode you want and press **OK**.

| Mode     | Description                               |
|----------|-------------------------------------------|
| Vivid    | Adjusts the video image for the retail    |
|          | environment by enhancing the contrast,    |
|          | brightness, Colour, and sharpness.        |
| Standard | Adjusts the image for the normal          |
|          | environment.                              |
| Cinema   | Optimizes the video image for a cinematic |
|          | look to enjoy movies as if you are in a   |
|          | movie theater.                            |
| Sport    | Optimizes the video image for high and    |
|          | dynamic actions by emphasizing primary    |
|          | Colors such as white, grass, or sky blue. |
| Game     | Optimizes the video image for a fast      |
|          | gaming screen such as PCs or games.       |

When you are finished, press EXIT.
When you return to the previous menu, press BACK.

# **Customizing image options**

Customize basic and advanced options of each image mode for the best screen performance.

- 1 Press **MENU** to access the main menus.
- 2 Press the Navigation buttons to scroll to PICTURE and press OK.
- 3 Press the Navigation buttons to scroll to Picture Mode and press OK.
- 4 Press the Navigation buttons to scroll to an image mode you want and press **OK**.
- 5 Select and adjust following options, and then press **OK**.

| Option              | Description                                                                                                    |
|---------------------|----------------------------------------------------------------------------------------------------|
| Backlight           | Adjusts the brightness of the screen by controlling the LCD backlight. If you decrease the brightness level, the screen becomes darker and the power consumption will be reduced without any video signal loss. |
| Contrast            | Increases or decreases the gradient of the video signal. You may use Contrast when the bright part of the picture is saturated.                                                                                 |
| Brightness          | Adjusts the base level of the signal in the picture. You may use Brightness when the dark part of the picture is saturated.                                                                                     |
| Sharpness           | Adjusts the level of crispness in the edges between the light and dark areas of the picture. The lower the level, the softer the image.                                                                         |
| Color               | Adjusts intensity of all colors.                                                                                                    |
| Tint                | Adjusts the balance between red and green levels.                                                                                                    |
| Color Temp.         | Set to warm to enhance hotter Colors such as red, or set to cool to make picture bluish.                                                                                                    |
| Advanced<br>Control | Customizes the advanced options. Refer to the Advanced image options.                                                                                                    |
| Picture Reset       | Restores the options to the default setting.                                                                                                    |

6 When you are finished, press EXIT. When you return to the previous menu, press BACK.

# **Customizing PC display options**

Customize options of each image mode for the best image quality.

- This function works in the following mode: RGB[PC] mode.
- 1 Press **MENU** to access the main menus.
- 2 Press the Navigation buttons to scroll to PICTURE and press OK.
- 3 Press the Navigation buttons to scroll to **Screen** and press **OK**.
- 4 Select and adjust following options, and then press **OK**.

| Option     | Description                                |
|------------|--------------------------------------------|
| Resolution | Selects a proper resolution. See           |
|            | "Customizing PC display options".          |
| Auto       | Sets to adjust the screen position, clock, |
| Config.    | and phase automatically.                   |
|            | The displayed image may be unstable for    |
|            | a few seconds while the configuration is   |
|            | in progress.                               |
| Position/  | Adjusts the options when the picture is    |
| Size/Phase | not clear, especially when characters are  |
|            | shaky, after the auto configuration.       |
| Reset      | Restores the options to the default        |
|            | setting.                                   |

When you are finished, press EXIT.
When you return to the previous menu, press BACK.

# Adjusting the sound

## Selecting an sound mode

Play the sound in its optimized settings by selecting one of the preset sound modes.

- 1 Press **MENU** to access the main menus.
- 2 Press the Navigation buttons to scroll to AUDIO and press OK.
- 3 Press the Navigation buttons to scroll to Sound Mode and press OK.
- 4 Press the Navigation buttons to scroll to a sound mode you want and press **OK**.

| Mode     | Description                                  |
|----------|----------------------------------------------|
| Standard | Select when you want standard-quality sound. |
| Music    | Select when you listen to music.             |
| Cinema   | Select when you watch movies.                |
| Sports   | Select when you watch sports events.         |
| Game     | Select when you watch sports events.         |

When you are finished, press EXIT.
When you return to the previous menu, press BACK.

# **Customizing sound options**

Customize options of each sound mode for the best sound quality.

- 1 Press **MENU** to access the main menus.
- 2 Press the Navigation buttons to scroll to AUDIO and press OK.
- 3 Press the Navigation buttons to scroll to Sound Mode and press OK.
- 4 Press the Navigation buttons to scroll to a sound mode you want and press **OK**.
- 5 Select and adjust following options, and then press **OK**.

| Option   | Description                                                                                                    |
|----------|----------------------------------------------------------------------------------------------------|
| Infinite | LG's Infinity Sound option provides                                                                               |
| Sound    | 5.1 channel stereo sound from two                                                                                 |
|          | speakers.                                                                                                    |
| Treble   | Controls the dominant sounds in the output. When you turn up the treble, it will increase the output to the lower |
| D        | frequency range.                                                                                                  |
| Bass     | Makes the output sound softer. If the bass is increased, the frequency of the output also increases.              |
| Reset    | Resets the sound mode to the default setting.                                                                     |

6 When you are finished, press EXIT.
When you return to the previous menu, press BACK.

# **Using additional options**

#### Adjusting aspect ratio

Resize the image to view the image at its optimal size by pressing **ARC** while you are watching Monitor set.

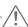

#### **CAUTION**

- If a fixed image displays on the screen for a long period of time, it will be imprinted and become a permanent disfigurement on the screen. This is "image burn" or "burn-in" and not covered by the warranty.
- If the aspect ratio is set to 4:3 for a long period of time, image burn may occur on the letterboxed area of the screen.

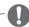

#### NOTE

You can also change the image size by accessing the main menus.

| MODE           | AV | Component | RGB |     | play | DVI-D | HD  | MI |
|----------------|----|-----------|-----|-----|------|-------|-----|----|
| ARC            |    |           | PC  | DTV | PC   | PC    | DTV | РС |
| 16:9           | 0  | 0         | 0   | 0   | 0    | 0     | 0   | 0  |
| Just Scan      | х  | 0         | х   | 0   | х    | х     | 0   | х  |
| 1:1            | х  | х         | 0   | х   | 0    | 0     | х   | 0  |
| 4:3            | 0  | 0         | 0   | 0   | 0    | 0     | 0   | 0  |
| Zoom           | 0  | 0         | х   | 0   | х    | х     | 0   | х  |
| Cinema<br>Zoom | 0  | 0         | х   | 0   | х    | х     | 0   | х  |

- 16:9: This selection will allow you to adjust the picture horizontally, in linear proportion, to fill the entire screen(useful for viewing 4:3 formatted DVDs).
- 4:3: This selection will allow you to view a
  picture with an original 4:3 aspect ratio, black
  bars will appear on both the left and right of the
  screen.

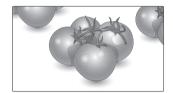

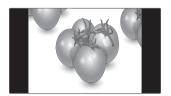

- Just Scan: This Selection will allow you view the picture of best quality without loss of original picture in high resolution image. Note: If there is noise in original Picture, You can see the noise at the edge.
- Zoom: This selection will allow you to view the picture without any alteration, while filling the entire screen. However, the top and bottom of the picture will be cropped.

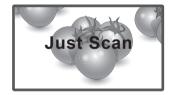

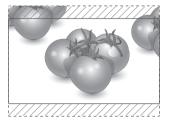

 1:1: The aspect ratio is not adjusted from the original. (Only Display Port PC, HDMI PC, DVI-D PC, RGB PC)

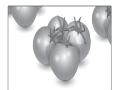

 Cinema Zoom: Choose Cinema Zoom when you want to enlarge the picture in correct proportion. Note: When enlarging or reducing the picture, the image may become distorted.

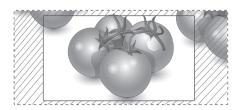

# Using the input list

## Selecting an input source

- 1 Press **INPUT** to access the input source list.
- 2 Press the Navigation buttons to scroll to one of the input sources and press **OK**.

| Input source | Description                                                                             |
|--------------|-----------------------------------------------------------------------------------------|
| AV(CVBS)     | Watch video from a VCR or other external devices.                                       |
| Component    | Watch the contents in a DVD or other external devices, or through a digital set-top box |
| RGB          | View a PC display on the screen                                                         |
| Display Port | View a PC display on the screen                                                         |
| DVI-D        | View a PC display on the screen                                                         |
| HDMI         | Watch contents in a PC, DVD of Digital set-top box other high definition devices        |

# **ENTERTAINMENT**

# Connecting to a wired network

#### (Depending on model)

Connect the display to a local area network (LAN) via the LAN port as shown on the following illustration and set up the network settings.

Only supports wired network connection.

After making a physical connection, a small number of home networks may require the display network settings to be adjusted. For most home networks, the display will connect to automatically without any adjustments.

For detail information, contact your internet provider or router manual.

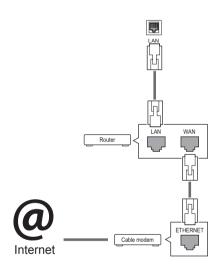

To set up the network seetings: (Even if your display has already connected automatically, running setup again will not harm anything),

- Press **MENU** to access the main menus.
- 2 Press the Navigation buttons to scroll to NET-WORK and press OK.
- 3 Press the Navigation buttons to select Network Setting and press OK.
- 4 If you already set Network Setting, select **Resetting**. The new connection settings resets the current network settings.
- 5 Select IP Auto Setting or IP Manual Setting.
  - If selecting IP Manual Setting, press the Navigation and Number buttons. IP addresses will need to be input manually.
  - IP Auto Setting: Select this if there is a DHCP server (Router) on the local area network (LAN) via wired connection, the display will automatically be allocated an IP address. If you're using a broadband router or broadband modem that has a DHCP (Dynamic Host Configuration Protocol) server function. The IP address will automatically be determined.
- 6 When you are finished, press EXIT.

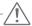

#### **CAUTION**

- Do not connect a modular phone cable to the LAN port.
- Since there are various connection methods, please follow the specifications of your telecommunication carrier or internet service provider.

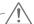

#### **CAUTION**

- Network setting menu will not be available until the display connected to physical network.
- Since there are various connection methods, please follow the specifications of your telecommunication carrier or internet service provider.

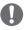

#### **NOTE**

- If you want to access the Internet directly on your display, the internet connection should always be on.
- If you cannot access the Internet, check the network conditions from a PC on your network.
- When you use **Network Setting**, check the LAN cable or check if DHCP in the router is turned on.
- If you do not complete the network settings, the network may not work properly.

#### **Tips for Network setting**

- Use a standard LAN cable with this display.
   Cat5 or better with a RJ45 connector.
- Many network connection problems during set up can often be fixed by re-setting the router or modem. After connecting the display to the home network, quickly power off and/or disconnect the power cable of the home network router or cable modem. Then power on and/or connect the power cable again.
- Depending on the internet service provider (ISP), the number of devices that can receive internet service may be limited by the applicable terms of service. For details, contact your ISP.
- LG is not responsible for any malfunction of the display and/or the internet connection feature due to communication errors/malfunctions associated with your internet connection, or other connected equipment.
- LG is not responsible for problems within your internet connection.
- You may experience undesired results if the network connection speed does not meet the requirements of the content being accessed.
- Some internet connection operations may not be possible due to certain restrictions set by the Internet service provider (ISP) supplying your Internet connection.
- Any fees charged by an ISP including, without limitation, connection charges are your respon sibility.
- A 10 Base-T or 100 Base-TX LAN port is required when using a wired connection to this display. If your internet service does not allow for such a connection, you will not be able to connect the display.

- A DSL modem is required to use DSL service and a cable modem is required to use cable modem service. Depending on the access method of and subscriber agreement with your ISP, you may not be able to use the internet connection feature contained in this display or you may be limited to the number of devices you can connect at the same time. (If your ISP limits sub-scription to one device, this display may not be allowed to connect when a PC is already connected.)
- The use of a "Router" may not be allowed or its usage may be limited depending on the policies and restrictions of your ISP. For details, contact your ISP directly.

#### **Network Status**

- 1 Press **MENU** to access the main menus.
- 2 Press the Navigation buttons to scroll to NET-WORK and press OK.
- 3 Press the Navigation buttons to select Network Status.
- 4 Press **OK** to check the network status.
- 5 When you are finished, press EXIT.

| Option  | Description                                                |  |
|---------|------------------------------------------------------------|--|
| Setting | Return to the network setting menu.                        |  |
| Test    | Test the current network status after setting the network. |  |
| Close   | Return to the previous menu.                               |  |

# Connecting USB storage devices

Connect USB storage devices such as a USB flash memory, external hard drive to the display and use multimedia features (See "Browsing files" on page 28).

Connect a USB flash memory or USB memory card reader to the Display as shown on the following illustration. The My media screen appears.

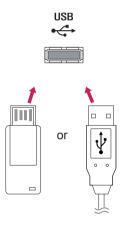

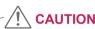

- Do not turn the display off or remove a USB storage device while EMF(my media) Menu is activated, as this could result in loss of files or damage to the USB storage device.
- Back up your files saved on a USB storage device frequently, as you may lose or damage the files and this may be not covered by the warranty.

#### Tips for using USB storage devices

- Only a USB storage device is recognizable.
- If the USB storage device is connected through a USB hub, the device is not recognizable.
- A USB storage device using an automatic recognition programme may not be recognized.
- A USB storage device which uses its own driver may not be recognized.
- The recognition speed of a USB storage device may depend on each device.
- Please do not turn off the display or unplug the USB device when the connected USB storage device is working. When such device is suddenly separated or unplugged, the stored files or the USB storage device may be damaged.
- Please do not connect the USB storage device which was artificially maneuvered on the PC. The device may cause the product to malfunction or fail to be played. Never forget to use only a USB storage device which has normal music files, image files or movie files.
- Please use only a USB storage device which was formatted as a FAT32 file system, NTFS file system provided with the Windows operating system. In case of a storage device formatted as a different utility programme which is not supported by Windows, it may not be recognized.
- Please connect power to a USB storage device(over 0.5 A) which requires an external power supply. If not, the device may not be recognized.
- Please connect a USB storage device with the cable offered by the device maker.
- Some USB storage devices may not be supported or operated smoothly.
- File alignment method of USB storage device is similar to Window XP and filename can recognize up to 100 English characters.
- Be sure to back up important files since data stored in a USB memory device may be damaged. We will not be responsible for any data loss.

- If the USB HDD does not have an external power source, the USB device may not be detected. So be sure to connect the external power source.
  - Please use a power adaptor for an external power source. We do not guarantee an USB cable for an external power source.
- If your USB memory device has multiple partitions, or if you use a USB multi-card reader, you can use up to 4 partitions or USB memory devices.
- If a USB memory device is connected to a USB multi-card reader, its volume data may not be detected.
- If the USB memory device does not work properly, disconnect and reconnect it.
- How fast a USB memory device is detected differs from device to device.
- If the USB is connected in Standby Mode, specific hard disk will automatically be loaded when the display is turned on.
- The recommended capacity is 1 TB or less for a USB external hard disk and 32 GB or less for USB memory.
- Any device with more than the recommended capacity may not work properly.
- If a USB external hard disk with a "Energy Saving" function does not work, turn the hard disk off and on again to make it work properly.
- USB storage devices below USB 2.0 are supported as well. But they may not work properly in the movie list.
- Maximum of 999 folders or files can be recognized under one folder.
- It is recommended to use a certified USB storage device and cable. Otherwise, a USB storage device may not be detected or a playback error may occur.
- Only a USB memory stick can be used to play back the files distributed and stored by SuperSign Manager. A USB hard disk or multi-card reader will not work.
- Only an FAT 32 file formatted storage device can play back the files distributed and stored by SuperSign manager.
- A USB 3.0 storage device may not work.

# **Browsing files**

Access the photo, music, or movie lists and browse files.

- 1 Connect a USB storage device.
- 2 Press MENU to access the main menus.
- 3 Press the Navigation buttons to scroll to My Media and press OK.
- 4 Press the Navigation buttons to choose from Movie List, Photo List, Music List or Contents List and press OK.

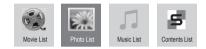

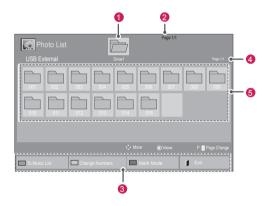

| No.              | Description                                                                                                    |
|------------------|----------------------------------------------------------------------------------------------------|
| NO.              | Description                                                                                                    |
| 0                | Moves to upper level folder                                                                                                    |
| 2                | Current page/Total pages                                                                                                    |
| 3                | Corresponding buttons on the remote control                                                                                                    |
| 4                | Current page/ total pages of contents under the folder focused on 1                                                                                      |
| 5                | Contents under the folder focused on 1                                                                                                    |
| Buttom           | Description                                                                                                    |
| Green<br>button  | Press the green button to toggle between Photo List -> Music List, Music List -> Contents List, Contents List -> Movie List or Movie List -> Photo List. |
| Yellow<br>button | A method to view in 5 large thumbnail or simple list.                                                                                                    |
| Blue<br>button   | Convert to Mark Mode.                                                                                                    |

# Supported file format

| Туре  |                                                                                                    |                                                                                                    | rted file for         |                                                                                                    |
|-------|----------------------------------------------------------------------------------------------------|----------------------------------------------------------------------------------------------------|-----------------------|----------------------------------------------------------------------------------------------------|
| Movie |                                                                                                    | DAT,MPG,MPEG,VOB,AVI,DIVX,MP4,MKV,TS,T<br>RP,TP,ASF,WMV,FLV)                                                       |                       |                                                                                                    |
|       | Movie(*.mpg/*.mpeg/*dat/*.ts/*.trp/*.vob/*.<br>mp4/*.mov/*.mkv/*.divx/*.avi/*.asf/*.wmv/*.flv/*.<br>avi(motion-jpeg)/*.                                                        |                                                                                                    |                       |                                                                                                    |
|       | mp4(m<br>file                                                                                                    | mp4(motion-jpeg)/*.mkv(motion-jpeg))supporting                                                                     |                       |                                                                                                    |
|       | DivX6,                                                                                                    | Video format : DivX3.11, DivX4.12, DivX5.x, DivX6, Xvid1.00, Xvid1.01, Xvid1.02, Xvid1.03, Xvid1.10 beta-1/beta-2. |                       |                                                                                                    |
|       |                                                                                                    | I, Mpeg-2, M <sub>l</sub><br>Sorenson H.2                                                                          |                       | /AVC, VC1,                                                                                               |
|       |                                                                                                    | format : Dolb<br>HE-AAC, AD                                                                                        | , ,                   | C, Mpeg, MP3,                                                                                            |
|       | Bit rate                                                                                                    | e: within 32 k                                                                                                    | bps to 320 k          | bps(MP3)                                                                                                 |
|       | (Micro                                                                                                    | al Subtitle for<br>DVD,Subview<br>Player)/*.psb(                                                                   | er1.0/2.0)/*.a        |                                                                                                    |
|       | Interna                                                                                                    |                                                                                                    | rmat : only, >        | (SUB (It is the                                                                                          |
| Photo | JPEG Baseline: 64 x 64 to 15360 x 8640 Progressive: 64 x 64 to 1920 x 1440 • You can play JPEG files only. • Non-supported files are displayed in the form of predefined icon. |                                                                                                    |                       |                                                                                                    |
|       | _                                                                                                    | Only 3D Models                                                                                                    |                       |                                                                                                    |
|       |                                                                                                    | File<br>Extensions                                                                                                 | Item                  | Profile                                                                                                  |
|       | 2D                                                                                                    | jpeg<br>jpg<br>jpe                                                                                                 | supported file format | SOF0:     baseline     SOF1:     Extend     Sequential     SOF2:     Progressive                         |
|       |                                                                                                    |                                                                                                    | photo size            | Min: 64 x 64     Max-Normal Type:     15360 (W) x 8640 (H)     Progressive Type:     1920 (W) x 1440 (H) |
|       | 3D                                                                                                    | mpo                                                                                                    | supported file format | mpo                                                                                                    |
|       |                                                                                                    |                                                                                                    | photo size            | 4:3 size:     3,648 x 2,736     2,592 x 1,944     2,048 x     1,536     3:2 size:     3,648 x     2,432  |

|                       | 1400                |                                                                                                    |               |                                                    |
|-----------------------|---------------------|----------------------------------------------------------------------------------------------------|---------------|----------------------------------------------------|
| Music                 | MP3                 |                                                                                                    |               |                                                    |
|                       | Sam    kHz,         | 48 kHz                                                                                                    | ,             | : 32 kHz, 44.1                                     |
|                       | I                   | ipling rate MF<br>. 24 kHz                                                                                                    | EG2 Layer3    | : 16 kHz, 22.05                                    |
|                       | • Sam               | pling rate MF                                                                                                    |               | r3 : 8 kHz,                                        |
|                       |                     | 25 kHz, 12 kH                                                                                                    |               |                                                    |
| Content<br>(when      |                     | tensions: *.cf                                                                                                    | ts/ *.cse     |                                                    |
| using                 | Movie               |                                                                                                    |               |                                                    |
| SuperSign<br>Manager) | trp/*.tp/<br>wmv/*. | atensions: *.r<br>/*.vob/*.mp4/*<br>avi(motion JP<br>otion JPEG)                                                                                                    | .mov/*.mkv/   | f.dat/*.ts/*.<br>*.avi/*.asf/*.<br>notion JPEG)/*. |
|                       | AVC, E<br>Xvid 1.   | Video format: MPEG1, MPEG2, MPEG4,H.264/<br>AVC, DivX 3.11, DivX 4.12, DivX 5.x, DivX 6,<br>Xvid 1.00,Xvid 1.01, Xvid 1.02, Xvid 1.03,Xvid<br>1.10-beta1/2, JPEG, VC1(WVC1/WMV3) |               |                                                    |
|                       | Audio               | Audio format: MP2,MP3,Dolby Digital, LPCM,<br>AAC, HE-AAC,LPCM, ADPCM, WMA, MP3                                                                                                  |               |                                                    |
|                       |                     | File<br>Extensions                                                                                                    | Item          | Profile                                            |
|                       | Photo               | JPEG                                                                                                    | supported     | • SOF0:                                            |
|                       |                     | JPG                                                                                                    | file format   | baseline • SOF1:                                   |
|                       |                     | PNG                                                                                                    |               | Extend                                             |
|                       |                     | BMP                                                                                                    |               | Sequential • SOF2:                                 |
|                       |                     |                                                                                                    |               | Progressive                                        |
|                       |                     |                                                                                                    | Photo size    | • Min: 64 x 64                                     |
|                       |                     |                                                                                                    |               | Max Type:     1366 x 768                           |
|                       | Music               | MP3                                                                                                    | Bit rate      | 32 kbps to 320 kbps                                |
|                       |                     |                                                                                                    | Sampling rate | 32 kHz, 44.1<br>kHz, 48 kHz<br>(MPEG1 L3)          |
|                       |                     |                                                                                                    |               | 16 kHz, 22.05<br>kHz, 24 kHz<br>(MPEG2 L3)         |
|                       |                     |                                                                                                    |               | 8kHz, 11.025<br>kHz, 12 kHz<br>(MPEG2.5 L3)        |

# Viewing movies

Play video files on display. Your display shows all of the video files saved in a USB storage device or shared folder on a PC.

- 1 Press the Navigation buttons to scroll to My Media and press OK.
- 2 Press the Navigation buttons to scroll to Movie List and press OK.
- 3 Press the Navigation buttons to scroll to a folder you want and press OK.
- 4 Press the Navigation buttons to scroll to a file you want and press **OK**.

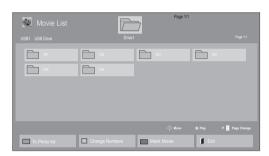

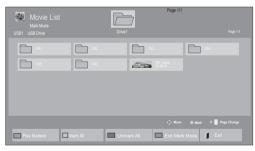

| Menu        | Description                          |
|-------------|--------------------------------------|
| Play Marked | Play the selected movie file.        |
|             | Once a movie file finishes playing,  |
|             | the next selected one will be played |
|             | automatically.                       |
| Mark All    | Mark all movie files on the screen.  |
| Unmark All  | Deselect all marked movie files.     |
| Exit Mark   | Exit the Mark Mode.                  |
| Mode        |                                      |

5 Play a movie.

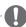

- Non-supported files are displayed the preview image by icon only
- Abnormal files are displayed in the form of bitmap 55.
- 6 Control playback by using the following buttons.

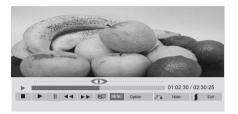

| Button        | Description                                                                                                    |
|---------------|----------------------------------------------------------------------------------------------------|
|               | Stops the playback                                                                                                    |
| •             | Plays a video                                                                                                    |
| II            | Pauses or resumes the playback                                                                                                    |
| •             | Scans backward in a file                                                                                                    |
| •             | Scans forward in a file                                                                                                    |
| MENU          | Show the <b>Option</b> menu.                                                                                                    |
| ♦ HIDE        | Hide the menu on the full-sized screen.                                                                                                    |
| <b>■</b> EXIT | Return to Movie List.                                                                                                    |
| "<" or ">"    | Skips to specific points in a file during playback. The time of a specific point will appear on the status bar. In some files, this function may not work properly. |
| eØ            | Press the ea ENERGY SAVING but-                                                                                                    |
| ENERGY        | ton repeatedly to increase the bright-                                                                                                    |
| SAVING        | ness of your screen.                                                                                                    |

#### Tips for using playing video files

- Some user-created subtitles may not work properly.
- Some special characters are not supported in subtitles.
- HTML tags are not supported in subtitles.
- Subtitles in languages other than the supported languages are not available.
- The screen may suffer temporary interruptions (image stoppage, faster playback, etc.)
   when the audio language is changed.
- A damaged movie file may not be played correctly, or some player functions may not be usable.
- Movie files produced with some encoders may not be played correctly.
- If the video and audio structure of recorded file is not interleaved, either video or audio is outputted.
- HD videos with a maximum of 1920x1080@25/30P or 1280x720@50/60P are supported, depending on the frame.
- Videos with resolutions higher than 1920X1080@25/30P or 1280x720@50/60P may not work properly depending on the frame
- Movie files other than the specified types and formats may not work properly.
- Max bitrate of playable movie file is 20 Mbps. (only, Motion JPEG: 10 Mbps)
- We do not guarantee smooth playback of profiles encoded level 4.1 or higher in H.264/ AVC.
- DTS Audio codec is not supported.
- A movie file more than 30 GB in file size is not supported for playback.
- A DivX movie file and its subtitle file must be located in the same folder.
- A video file name and its subtitle file name must be identical for it to be displayed.
- Playing a video via a USB connection that doesn't support high speed may not work properly.
- Files encoded with GMC(Global Motion Compensation) may not be played.

 When you are watching the movie by Movie List function, you can adjust an image by Energy Saving key on the remote control. User setup for each image mode does not operate.

#### Video options

- 1 Press MENU to access the Pop-Up menus.
- 2 Press the Navigation buttons to scroll to Set Video Play., Set Video. or Set Audio. and press OK.

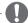

- Option values changed in Movie List does not affect Photo List and Music List.
- Option value changed in Photo List and Music List are changed likewise in Photo List and Music List excluding Movie List.
- When replaying the video file after stopping, you can play from where it stopped previously.

When you select the Set Video Play,,

- 1 Press the Navigation buttons to scroll to show the Picture Size, Audio Language, Subtitle Language or Repeat.
- 2 Press the Navigation buttons to scroll to make appropriate adjustments.

| Repeat | Turn on/off repeat function of            |
|--------|-------------------------------------------|
|        | movie playback. When turned on, the       |
|        | file within the folder will be played     |
|        | back repeatedly. Even when the            |
|        | repeated playback                         |
|        | is turned off, it can run the playback if |
|        | the file name is similar to the previous  |
|        | file.                                     |

| Menu         | Description                            |
|--------------|----------------------------------------|
| Picture Size | Selects your desired picture           |
|              | format during movie play.              |
| Audio        | Changes the Language Group of the      |
| Language     | audio during movie play. Files         |
|              | with a single audio track cannot be    |
|              | selected.                              |
| Subtitle     | Turn on/off the subtitle.              |
| Language     |                                        |
| Language     | Activated for SMI subtitle and         |
|              | can select the language within the     |
|              | subtitle.                              |
| Code Page    | Can select the font for subtitle.      |
|              | When set to default, same font as      |
|              | general menu will be used.             |
| Sync         | Adjusts the time synchronisation of    |
|              | the subtitle from -10 secs to +10 secs |
|              | by steps of 0.5 secs during movie      |
|              | play.                                  |
| Position     | Changes the position of the            |
|              | subtitle either up or down during      |
|              | movie play.                            |
| Size         | Selects your desired Subtitle size     |
|              | during movie play.                     |

| Code Page | Support Language                   |
|-----------|------------------------------------|
| Latin1    | English, Spanish, French,          |
|           | German, Italian, Swedish, Finnish, |
|           | Dutch, Portuguese, Danish, Roma-   |
|           | nian, Norwegian, Albanian, Gaelic, |
|           | Welsh, Irish, Catalan, Valencian   |
| Latin2    | Bosnian, Polish, Croatian, Czech,  |
|           | Slovak, Slovenian, Serbian,        |
|           | Hungarian                          |
| Latin4    | Estonian, Latvian, Lithuanian      |
| Cyrillic  | Bulgarian, Macedonian, Russian,    |
|           | Ukrainian, Kazakh                  |
| Greek     | Greek                              |
| Turkish   | Turkish                            |
| Korean    | Korean                             |

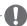

- Only 10,000 of sync blocks can be supported within the subtitle file.
- When playing a video, you can adjust the Picture Size by pressing the RATIO button.
- Subtitles in your language are only supported when the OSD menu is also in this language.
- The code page options may be disabled depending on the language of the subtitle files.
- Select the appropriate code page for the subtitle files.

When you select the Set Video,,

1 Press the Navigation buttons to scroll to make appropriate adjustments.

When you select the Set Audio,,

- 1 Press the Navigation buttons to scroll to show the **Sound Mode**, **Clear Voice II** or **Balance**.
- 2 Press the Navigation buttons to scroll to make appropriate adjustments.

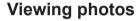

View image files saved in a USB storage device. The displays on the screen may differ from the model.

- 1 Press the Navigation buttons to scroll to My Media and press OK.
- 2 Press the Navigation buttons to scroll to **Photo List** and press **OK**.
- 3 Press the Navigation buttons to scroll to a folder you want and press OK.
- 4 Press the Navigation buttons to scroll to a file you want and press **OK**.

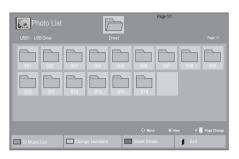

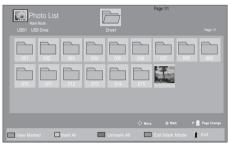

| Menu              | Description                         |
|-------------------|-------------------------------------|
| View Marked       | Display the selected photo file.    |
| Mark All          | Mark all photo files on the screen. |
| Unmark All        | Deselect all marked photo files.    |
| Exit Mark<br>Mode | Exit the Mark Mode.                 |

5 View photos.

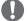

- Non-supported files are displayed the preview image by icon only
- Abnormal files are displayed in the form of bitmap ...

#### **Using photo options**

Use the following options while viewing photos.

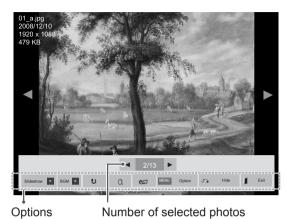

| Option     | Description                                                                                                    |  |
|------------|----------------------------------------------------------------------------------------------------|--|
| Slideshow  | Starts or stops a slideshow with selected photos.  If there are no selected photos, all photos saved in the current folder display during a slideshow.  To set a slideshow speed, select <b>Option</b> .     |  |
| BGM        | Turns the background music on or off. To set the background music folder, select <b>Option</b> . You can adjust Option by MENU button on the remote control.                                                 |  |
| ♥ (Rotate) | Rotates photos clockwise (90°, 180°, 270°, 360°).  NOTE  The supported photo size is limited. You cannot rotate a photo if the resolution of the rotated width is larger than the supported resolution size. |  |
| Q (Zoom)   | View the photo by zoom in 2, 4 times.  NOTE  Photos with a resolution of 960x540 or less cannot be enlarged.                                                                                                 |  |

| ENERGY<br>SAVING(e\angle) | Press the <b>ENERGY SAVING</b> button repeatedly to change the brightness of your screen.                                                                                                    |
|---------------------------|----------------------------------------------------------------------------------------------------|
| Option                    | Slide Speed: Selects a slideshow speed (Fast, Medium, Slow). TransitionEffect: Set the view mode of the slideshow. BGM: Selects a music folder for the background music.  NOTE  You cannot change the music folder while the background music is playing. You can only select the MP3 folder saved on the device that currently displays the photo. |
| Hide                      | Hides the option window.  To display the options, press <b>OK</b> .                                                                                                    |
| EXIT                      | Return to Photo List.                                                                                                    |

#### **Photo options**

- 1 Press **MENU** to show the **Option** menus.
- 2 Press the Navigation buttons to scroll to Set Photo View., Set Video. or Set Audio. and press OK.

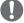

- Option values changed in Movie List does not affect Photo List and Music List.
- Option value changed in Photo List and Music List are changed likewise in Photo List and Music List excluding Movie List.

When you select the **Set Photo View**,

- 1 Press the Navigation buttons to scroll to select **Slide Speed,Transition Effect** or **BGM**.
- 2 Press the Navigation buttons to scroll to make appropriate adjustments.

# **Transition Effect Option**

| Option    | Description                                                                                   |
|-----------|-----------------------------------------------------------------------------------------------|
| Sliding   | Pushes the current slide out of view as it plays to the next slide.                           |
|           |                                                                                               |
| Stairs    | Pushes the current slide in a staircase shape as it plays to the next slide.                  |
|           |                                                                                               |
| Door Open | Pushes the current slide like opening or closing the door as it plays to the next slide.      |
| /Close    |                                                                                               |
| Shutter   | Pushes the current slide like drawing or pulling down the blind as it plays to the next slide |
|           |                                                                                               |
| Fade In   | Fades the slide out slowly before playing to the next slide.                                  |
|           |                                                                                               |

When you select the Set Photo View,

- 1 Press the Navigation buttons to scroll to select Slide Speed or BGM.
- 2 Press the Navigation buttons to scroll to make appropriate adjustments.

When you select the Set Video,

1 Press the Navigation buttons to scroll to make appropriate adjustments.

When you select the Set Audio,

- 1 Press the Navigation buttons to scroll to show the **Sound Mode, Clear Voice II** or **Balance**.
- 2 Press the Navigation buttons to scroll to make appropriate adjustments.

# Listening to music

- 1 Press the Navigation buttons to scroll to **My Media** and press **OK**.
- 2 Press the Navigation buttons to scroll to Music List and press OK.
- 3 Press the Navigation buttons to scroll to a folder you want and press OK.
- 4 Press the Navigation buttons to scroll to a file you want and press **OK**.

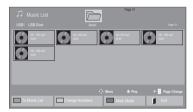

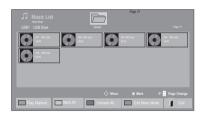

| Menu        | Description                         |  |
|-------------|-------------------------------------|--|
| Play Marked | Display the selected music file.    |  |
| Mark All    | Mark all music files on the screen. |  |
| Unmark All  | Deselect all marked music files.    |  |
| Exit Mark   | Exit the Mark Mode.                 |  |
| Mode        |                                     |  |

5 Play music.

6 Control playback by using the following buttons.

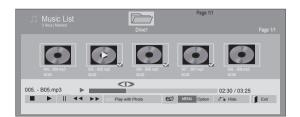

| Button      | Description                                                                                                    |  |  |
|-------------|----------------------------------------------------------------------------------------------------|--|--|
|             | Stops playing back the file and moves back to the music list.                                                                                                    |  |  |
| •           | Plays a music file                                                                                                    |  |  |
| II)         | Pauses or resumes playback                                                                                                    |  |  |
| ••          | Skips to the next file                                                                                                    |  |  |
| 44          | Skips to the previous file                                                                                                    |  |  |
| « or »      | When playing, When you press the button, the previous music file will be played. When you press the button, the next music file will be played.                                                                                                    |  |  |
| Green       | Start playing the selected music files                                                                                                    |  |  |
| button      | and then move to the <b>Photo List</b> .                                                                                                    |  |  |
| eØ          | Press the ea ENERGY SAVING button                                                                                                    |  |  |
| ENERGY      | repeatedly to change the brightness of                                                                                                    |  |  |
| SAVING      | your screen.                                                                                                    |  |  |
| MENU Option | Show the Option menu.                                                                                                    |  |  |
| ீ• Hide     | Hides the option window. To display the options, press <b>OK</b> .                                                                                                    |  |  |
| I EXIT      | When you press the <b>EXIT</b> button while the Music player is displayed, only the music will be stopped and the player will not return to normal viewing.  When you press the <b>EXIT</b> button while the music is stopped or while the music player is hidden, the player will return to normal viewing. |  |  |
| "<" or ">"  | When using the < or > button during playback a cursor indicating the position can be played.                                                                                                    |  |  |

#### Tips for playing music files

 This unit cannot support the ID3 Tag embedded MP3 files.

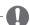

- Non-supported files are displayed the preview image by icon only
- Abnormal files are displayed in the form of bitmap .
- A damaged or corrupted music does not play but displays 00:00 in playtime.
- A music downloaded from a paid service with copyright protection does not start but displays inappropriate information in playtime.
- If you press OK, buttons, screen saver is stopped.
- You can use the button to select the next music and the button to select the previous music.

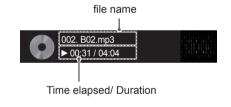

#### **Music options**

- 1 Press **MENU** to access the **Pop-Up** menus.
- 2 Press the Navigation buttons to scroll to Set Audio Play. or Set Audio. and press OK.

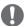

#### **NOTE**

- Option values changed in Movie List does not affect Photo List and Music List.
- Option value changed in Photo List and Music List are changed likewise in Photo List and Music List excluding Movie List.

When you select the Set Audio Play.,

- 1 Press the Navigation buttons to scroll to select the Repeat or Random.
- 2 Press the Navigation buttons to scroll to make appropriate adjustments.

When you select the Set Audio...

- 1 Press the Navigation buttons to scroll to select the Sound Mode, Clear Voice II or Balance.
- 2 Press the Navigation buttons to scroll to make appropriate adjustments.

# **Viewing the Contents List**

Plays back the stored files using the Export option in SuperSign Manager.

- 1 Press the Navigation buttons to scroll to My Media and press OK.
- 2 Press the Navigation buttons to scroll to Contents List and press OK.
- 3 Press the Navigation buttons to scroll to a folder you want and press OK.
- 4 Press the Navigation buttons to scroll to a file you want and press **OK**.

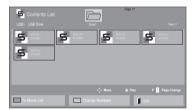

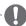

- While playing media files from Contents List, only the BACK, EXIT or Volume button are available. Selecting the BACK or EXIT button stops playing media files and returns to the screen view mode.
- If there is the AutoPlay folder in the USB device and its files are in supported formats, they can be played back automatically when the USB device is connected to the monitor.

#### DivX® VOD Guide

#### **DivX® VOD Registration**

In order to play purchased or rented DivX® VOD contents, you should register your device with 10 digit DivX registration code from your device at www.divx.com/vod.

- 1 Press **MENU** to access the main menus.
- 2 Press the Navigation buttons to scroll to MY MEDIA and press OK.
- 3 Press the Blue button.
- 4 Press the Navigation buttons to scroll to DivX Reg. Code and press OK.
- 5 View the registration code of your display.
- 6 When you are finished, press EXIT.
  When you return to the previous menu, press BACK.

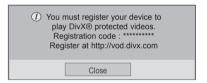

# **● NOTE**

- While you are checking the registration code, some buttons may not work.
- If you use the DivX registration code of another device, you cannot play the rented or purchased DivX file. Make sure to use the DivX registration code assigned to your monitor.
- The video or audio files that are not converted by the standard DivX codec may be corrupted or not be played.
- The DivX VOD code allows you to activate up to 6 devices under one account.

#### DivX® VOD Deregistration

You should deregister your device with 8 digit DivX deregistration code from your device at www.divx.

- Press **MENU** to access the main menus.
- 2 Press the Navigation buttons to scroll to MY MEDIA and press OK.
- 3 Press the Blue button.
- 4 Press the Navigation buttons to scroll to **Deactivation** and press **OK**.
- 5 Press the Navigation buttons to select Yes to confirm.

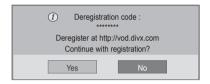

6 When you are finished, press EXIT.
When you return to the previous menu, press BACK.

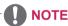

 Once the deregistration is executed, you must register your device again to see DivX® VOD contents.

# **Using PIP/PBP**

Displays videos or photos stored in the USB device on a single monitor by dividing it into the main and sub screens. (See p.50)

- 1 Press the MENU button to move to **OPTION** and press **OK**.
- 2 Press PIP/PBP to select PIP or PBP and then press OK.

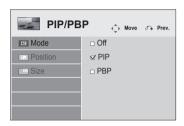

3 Select Movie List or Photo List from My Media. (With PIP/PBP selected, the Music List and Contents List are deactivated.)

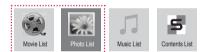

4 Select a file you want and then press **OK**.

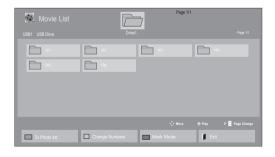

5 Select the PIP or PBP icon from the play list.

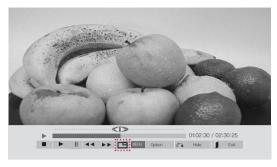

< Movie List >

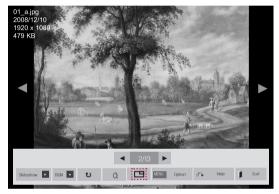

< Photo List >

6 Select either Main or Sub for sound. You must to select the output sound before running the PIP or PBP function.

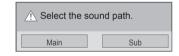

7 The sub screen is displayed on the main screen.

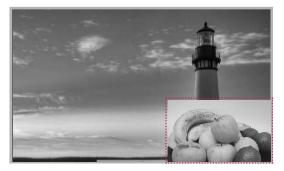

# **CUSTOMIZING SETTINGS**

# **Accessing main menus**

- 1 Press **MENU** to access the main menus.
- 2 Press the Navigation buttons to scroll to one of the following menus and press OK.
- 3 Press the Navigation buttons to scroll to the setting or option you want and press **OK**.
- When you are finished, press EXIT.
  When you return to the previous menu, press BACK.

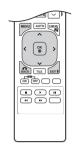

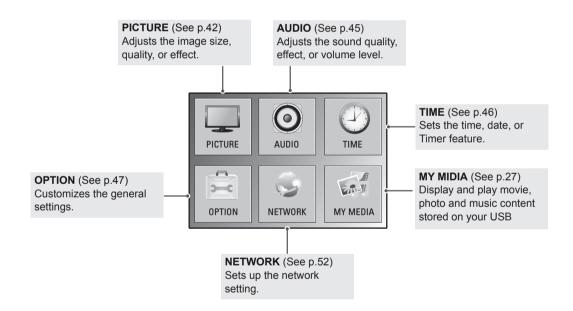

# **PICTURE** settings

- 1 Press MENU to access the main menus.
- 2 Press the Navigation buttons to scroll to PICTURE and press OK.
- 3 Press the Navigation buttons to scroll to the setting or option you want and press OK.
  - To return to the previous level, press BACK.
- When you are finished, press EXIT.
  When you return to the previous menu, press BACK.

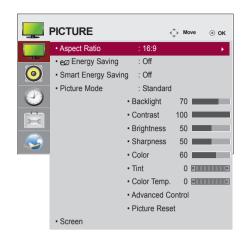

The available picture settings are described in the following:

| Setting      | Description                                                           |                                                                                                    |  |
|--------------|-----------------------------------------------------------------------|----------------------------------------------------------------------------------------------------|--|
| Aspect Ratio | Changes the image size to view images at its optimal size (See p.22). |                                                                                                    |  |
| eØ Energy    | Sets to automatica                                                    | ally adjust the screen brightness corresponding to the surroundings.                                                                                                    |  |
| Saving       | Level                                                                 |                                                                                                    |  |
|              | Off                                                                   | Disables Energy Saving function.                                                                                                    |  |
|              | Minimum/<br>Medium/<br>Maximum                                        | Selects the brightness level of the backlight.                                                                                                    |  |
|              | Screen Off                                                            | The screen turns off in 3 seconds.                                                                                                    |  |
| Smart Energy | Adjusts the backli                                                    | ght and contrast depending on the screen brightness.                                                                                                    |  |
| Saving       | Level                                                                 |                                                                                                    |  |
|              | Off                                                                   | Disables the Smart Energy Saving function.                                                                                                    |  |
|              | On                                                                    | Enables the Smart Energy Saving function to save power consumption as much as the value set in the smart energy saving rate.                                                                   |  |
| Picture Mode | performance. You                                                      | preset image or customizes options in each mode for the best Monitor set screen are also able to customize advanced options of each mode. set picture modes vary depending on the Monitor set. |  |
|              | Mode                                                                  |                                                                                                    |  |
|              | Vivid                                                                 | Adjusts the video image for the retail environment by enhancing the contrast, brightness, Color, and sharpness.                                                                                |  |
|              | Standard                                                              | Adjusts the image for the normal environment.                                                                                                    |  |
|              | Cinema                                                                | Optimizes the video image for a cinematic look to enjoy movies as if you are in a movie theater.                                                                                               |  |
|              | Sport                                                                 | Optimizes the video image for high and dynamic actions by emphasizing primary Colours such as white, grass, or sky blue.                                                                       |  |
|              | Game                                                                  | Optimizes the video image for a fast gaming screen such as PCs or games.                                                                                                    |  |

| Setting               | Description                                                                   |                                                                                                    |  |
|-----------------------|-------------------------------------------------------------------------------|----------------------------------------------------------------------------------------------------|--|
| SCREEN                | Customizes the PC display options in RGB mode.  Option                        |                                                                                                    |  |
| (In RGB<br>Mode Only) |                                                                               |                                                                                                    |  |
| Wiode Offig)          | Resolution Selects a proper resolution. See "Customizing PC display options". |                                                                                                    |  |
|                       | Auto Configure                                                                | Sets to adjust the screen position, clock, and phase automatically. The displayed image may be unstable for a few seconds while the configuration is in progress. |  |
|                       | Position/Size/<br>Phase                                                       | Adjusts the options when the picture is not clear, especially when characters are shaky, after the auto configuration.                                            |  |
|                       | Reset                                                                         | Restores the options to the default setting.                                                                                                    |  |

#### **Picture Mode options**

| Setting          | Description                                                                                                    |  |  |  |
|------------------|----------------------------------------------------------------------------------------------------|--|--|--|
| Backlight        | Adjusts the brightness of the screen by controlling the LCD backlight. If you decrease the brightness level, the screen becomes darker and the power consumption will be reduced without any video signal loss. |  |  |  |
| Contrast         | ncreases or decreases the gradient of the video signal. You may use Contrast when the<br>oright part of the picture is saturated.                                                                               |  |  |  |
| Brightness       | Adjusts the base level of the signal in the picture. You may use Brightness when the dark part of the picture is saturated.                                                                                     |  |  |  |
| Sharpness        | Adjusts the level of crispness in the edges between the light and dark areas of the picture. The lower the level, the softer the image.                                                                         |  |  |  |
| Color            | Adjusts intensity of all colors.                                                                                                    |  |  |  |
| Tint             | Adjusts the balance between red and green levels.                                                                                                    |  |  |  |
| Color Temp .     | Set to warm to enhance hotter Colors such as red, or set to cool to make picture bluish.                                                                                                    |  |  |  |
| Advanced Control | Customizes the advanced options. Refer to the Advanced image options. (See p.44).                                                                                                    |  |  |  |
| Picture Reset    | Restores the options to the default setting.                                                                                                    |  |  |  |

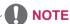

- If the 'Picture Mode' setting in the Picture menu is set to Vivid, Standard, Cinema, Sport or Game the subsequent menus will be automatically set.
- You cannot adjust color and tint in the RGB-PC / HDMI-PC mode.
- When using the Smart Energy Saving function, the screen may look saturated in the white area of a still image.
- If Energy Saving is set to Minimum, Medium, or Maximum, the Smart Energy Saving function is disabled.

#### **Advanced Control**

| Setting                                                 | Description                                                                                                    |  |  |
|---------------------------------------------------------|----------------------------------------------------------------------------------------------------|--|--|
| Dynamic<br>Contrast<br>(Off/High/<br>Medium/Low)        | Adjusts the contrast to keep it at the best level according to the brightness of the screen. The picture is improved by making bright parts brighter and dark parts darker. (Function works in the following mode - AV(CVBS), Component, HDMI-DTV, Display Port-DTV)   |  |  |
| Dynamic Color<br>(Off/High/Low)                         | Adjusts screen Colors so that they look livelier, richer and clearer. This feature enhances hue, saturation and luminance so that red, blue, green and white look more vivid. (Function works in the following mode - AV(CVBS), Component, HDMI-DTV, Display Port-DTV) |  |  |
| Clear White<br>(Off/High/Low)                           | Make the white area of screen brighter and more white.                                                                                                    |  |  |
| Skin Color<br>(-5 to 5)                                 | It detects the skin area of video and adjusts it to express a natural skin color.                                                                                                    |  |  |
| Noise<br>Reduction<br>(Off/High/<br>Medium/Low)         | Reduces screen noise without compromising video quality. (Function works in the following mode - AV(CVBS), Component, HDMI-DTV, Display Port-DTV)                                                                                                    |  |  |
| Digital Noise<br>Reduction<br>(Off/High/<br>Medium/Low) | This option reduces the noise produced while creating digital video signals.                                                                                                    |  |  |
| Gamma<br>(High/Medium/<br>Low)                          | Set your own gamma value. On the monitor, high gamma values display whitish images and low gamma values display high contrast images.                                                                                                    |  |  |
| Black Level<br>(High/Low)                               | Low: The picture of the screen gets darker.     High: The picture of the screen gets brighter. Set black level of the screen to proper level. (Function works in the following mode - AV(CVBS), Component, HDMI-DTV, Display Port-DTV)                                 |  |  |

# **AUDIO** settings

- 1 Press **MENU** to access the main menus.
- 2 Press the Navigation buttons to scroll to AUDIO and press OK.
- 3 Press the Navigation buttons to scroll to the setting or option you want and press OK.
  - To return to the previous level, press **BACK**.
- 4 When you are finished, press EXIT.
  When you return to the previous menu, press BACK.

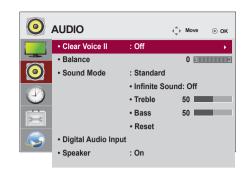

The available audio options are described in the following:

| Setting                | Description                                                                                                    |                                                                                 |  |
|------------------------|----------------------------------------------------------------------------------------------------|---------------------------------------------------------------------------------|--|
| Clear Voice II         | By differentiating the human sound range from others, it helps users listen to human voices better.                                                                                                    |                                                                                 |  |
| Balance                | Adjusts balance between the left and right speakers according to your room environment.                                                                                                    |                                                                                 |  |
| Sound Mode             | The best sound tone quality will be selected automatically depending on the video type that you're currently watching.                                                                                                    |                                                                                 |  |
|                        | Mode                                                                                                    |                                                                                 |  |
|                        | Standard                                                                                                    | The most commanding and natural audio.                                          |  |
|                        | Music                                                                                                    | Select this option to enjoy the original sound when listening to the music.     |  |
|                        | Cinema                                                                                                    | Select this option to enjoy sublime sound.                                      |  |
|                        | Sport                                                                                                    | Select this option to watch sports broadcasting.                                |  |
|                        | Game                                                                                                    | To enjoy dynamic sound when playing a game.                                     |  |
|                        | Option                                                                                                    |                                                                                 |  |
|                        | Option Infinite Sound                                                                                                    | LOL Lefeth Orandaria and the Edularia                                           |  |
|                        | milline Sound                                                                                                    | LG's Infinity Sound option provides 5.1 channel stereo sound from two speakers. |  |
|                        | Treble Controls the dominant sounds in the output. When you to the treble, it will increase the output to the higher frequer range.                                                                                                 |                                                                                 |  |
|                        | Bass Makes the output sound softer. When you turn up the bass, it v increase the output to the lower Frequency.                                                                                                    |                                                                                 |  |
|                        | Reset Resets the sound mode to the default setting                                                                                                    |                                                                                 |  |
| Digital Audio<br>Input | HDMI/Display Port: Outputs the sound of digital signal from HDMI and display ports through the monitor speaker.  Audio In: Outputs the sound through the monitor speaker by connecting HDMI and display ports to the Audio In port. |                                                                                 |  |
| Speaker                | ON: Enables sound to the monitor speaker. (* The monitor speaker is sold separately.) OFF: Disables sound to the monitor speaker. Use this option when using an external sound device.                                              |                                                                                 |  |

## **TIME settings**

- 1 Press **MENU** to access the main menus.
- 2 Press the Navigation buttons to scroll to TIME and press OK.
- 3 Press the Navigation buttons to scroll to the setting or option you want and press OK.
  - To return to the previous level, press BACK.
- 4 When you are finished, press EXIT.
  When you return to the previous menu, press BACK.

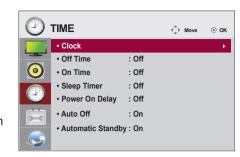

The available time settings are described in the following:

| Setting              | Description                                                                                                    |  |  |
|----------------------|----------------------------------------------------------------------------------------------------|--|--|
| Clock                | Sets the time feature.                                                                                                    |  |  |
| On/Off Time          | Sets the time to turn on or off the Monitor set.                                                                                                    |  |  |
| Sleep Timer          | Sets the length of time until the Monitor set to turns off. When you turn the Monitor set off and turn it on again, the Sleep Timer will be set to off. |  |  |
| Power on delay       | When connecting multiple monitors and turning the power on, the monitors are turned on individually to prevent overload.                                |  |  |
| Auto off             | If Auto off is active and there is no input signal, the set switches to off mode automatically after 15 minutes.                                        |  |  |
| Automatic<br>Standby | If you do not use the monitor for more than 4 hours, it will be in standby mode automatically.                                                          |  |  |

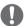

- Once the on or off time is set, these functions operate daily at the preset time.
- The scheduled power-off function works properly only when the device time is set correctly.
- When the scheduled power-on and power-off times are the same, the power-off time has priority over the power-on time if the set is turned on, and vice versa if the set is turned off.
- The "Auto Off, Automatic Standby" function may not be available depending on the country.

# **OPTION** settings

- 1 Press **MENU** to access the main menus.
- 2 Press the Navigation buttons to scroll to OPTION and press OK.
- 3 Press the Navigation buttons to scroll to the setting or option you want and press **OK**.
  - To return to the previous level, press **BACK**.
- 4 When you are finished, press EXIT.
  When you return to the previous menu, press BACK.

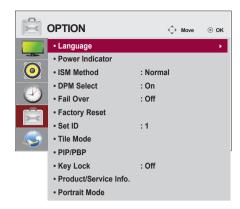

The available option settings are described in the following:

| Setting         | Description                                                                                                    |                                                                                                    |  |
|-----------------|----------------------------------------------------------------------------------------------------|----------------------------------------------------------------------------------------------------|--|
| Language        | To choose the language in which the control names are displayed.                                                                                                    |                                                                                                    |  |
| Power Indicator | Use this function to set the power indicator on the front side of the product to On or Off.                                                                                                    |                                                                                                    |  |
| ISM Method      | A frozen or still picture from a PC/Video game displayed on the screen for prolonged periods could result in a ghost image remaining even when you change the image. Avoid allowing a fixed image to remain on the screen for a long period of time.                          |                                                                                                    |  |
|                 | Setting                                                                                                    |                                                                                                    |  |
|                 | Normal                                                                                                    | Leave on normal if you don't foresee image burn in being a problem.                                                                                                    |  |
|                 | Orbiter                                                                                                    | May help prevent ghost images. However, it is best not to allow any fixed image to remain on the screen. To avoid a permanent image on the screen, the screen will move every 2 minutes. |  |
|                 | Inversion This function inverts the panel color of the screen. The panel color automatically inverted every 30 minutes.                                                                                                    |                                                                                                    |  |
|                 | White Wash                                                                                                    | White wash fills the screen with solid white. This helps removes permanent images burned into the screen. A permanent image may be impossible to clear entirely with white wash.         |  |
| DPM Select      | A user can choose to turn the power saving mode on / off.                                                                                                    |                                                                                                    |  |
| Fail Over       | If there is no input signal, it automatically switches to another input with signal.                                                                                                    |                                                                                                    |  |
|                 | Setting                                                                                                    |                                                                                                    |  |
|                 | Off                                                                                                    | Stops auto switch of the input source.                                                                                                    |  |
|                 | Auto                                                                                                    | Switches to another input source with video signal if no video signal comes from the current input source.                                                                               |  |
|                 | Manual                                                                                                    | Selects the priority of input source for auto switch.  When several input sources are found, the input source with a higher priority will be selected.                                   |  |
| Factory Reset   | Select this option to return to the default factory settings.                                                                                                    |                                                                                                    |  |
| Set ID          | You can assign a unique Set ID NO (name assignment) to each product when several products are connected for display. Specify the number (1 to 255) using the button and exit. Use the assigned Set ID to individually control each product using the Product Control Program. |                                                                                                    |  |

| Setting               | Description                                                                                                    |                                                                                                    |  |  |
|-----------------------|----------------------------------------------------------------------------------------------------|----------------------------------------------------------------------------------------------------|--|--|
| Tile Mode             | Tile Mode  To use this function - Must be displayed with various other products Must be in a function that can be connected to RGB Cable by distril RS-232C. Tile mode and choose Tile alignment and set the ID of the current proset location.  * Only after pressing the SET button the adjustments made to the se be saved Tile mode: column x row ( c = 1 to 15 r = 1 to 15) - 15 x 15 available Configuration of an integration screen is also available as well as configuration of One by one Display.  Auto Config.  Sets to adjust the screen position, clock, and phase automatically. |                                                                                                    |  |  |
|                       | The displayed image may be unstable for a few seconds while th configuration is in progress.                                                                                                    |                                                                                                    |  |  |
|                       | Position                                                                                                    | Moving the screen position horizontally and vertically.                                                                                                    |  |  |
|                       | Size                                                                                                    | Adjust the horizontal and vertical size of the screen taking into account the size of the bezel.                                                                                                    |  |  |
|                       | Natural                                                                                                    | The image is omitted by the distance between the screens to be naturally shown.                                                                                                    |  |  |
|                       | Reset                                                                                                    | Function to initialize and release Tile. All Tile setting are released when selecting Tile recall and the screen returns to Full screen.                                                                                                    |  |  |
| PIP/PBP               | Displays videos or and sub screens.                                                                                                    | videos or photos stored in the USB device on a single monitor by dividing it into the main screens.                                                                                                    |  |  |
|                       | Option                                                                                                    |                                                                                                    |  |  |
|                       | Mode  Sets the type of secondary screen.  *OFF: Disables the secondary screen.  *PIP (Picture In Picture): Displays the secondary screen in the secondary screen in the screen.  *PBP (Picture By Picture): Displays the secondary screen in screen.                                                                                                    |                                                                                                    |  |  |
|                       | Position  Adjusts the position of the sub screen (top left, bottom left, top right)  The default value is the bottom right.                                                                                                    |                                                                                                    |  |  |
|                       | Size Adjusts the size of the sub screen (Size 0 to 10).  The default size of PIP (Size: 0) is 480x240; the maximum size 10 is 960x540                                                                                                    |                                                                                                    |  |  |
|                       |                                                                                                    | n and Size options are enabled only in PIP mode.                                                                                                    |  |  |
| Key Lock              | Turns the local key function on or off. If Key Lock is enabled, the local key does not work.                                                                                                    |                                                                                                    |  |  |
| Product/Service Info. | Displays the model name, software version, serial number, IP address, MAC address and home page.                                                                                                    |                                                                                                    |  |  |
| Portrait mode         | Rotate OSD clockwise (90°,270°)                                                                                                    |                                                                                                    |  |  |
|                       | Option                                                                                                    |                                                                                                    |  |  |
|                       | 90°                                                                                                    | Rotate OSD clockwise 90°.                                                                                                    |  |  |
|                       | 270° Rotate OSD clockwise 270°.                                                                                                    |                                                                                                    |  |  |
|                       |                                                                                                    | 1: centil: 5  control of the control of the control |  |  |
|                       |                                                                                                    | 90° 270°                                                                                                    |  |  |

#### Tile Mode

This monitor can be tiled with additional monitors to create a large tiled display.

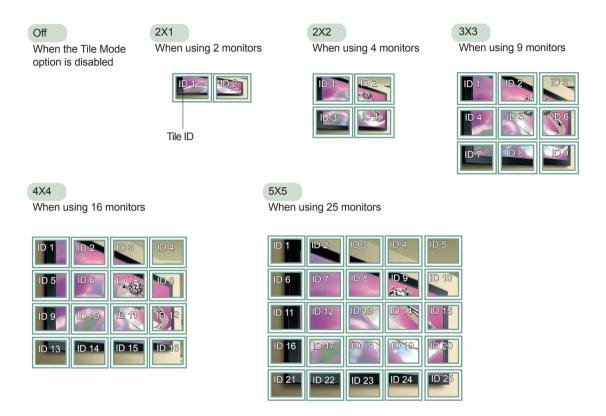

#### Tile Mode - Natural mode

When active, the part of the image that would normally be displayed in the gap between the monitors is omitted.

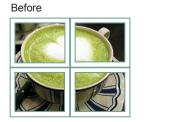

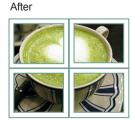

#### PIP/PBP

Displays videos or photos stored in the USB device on a single monitor by dividing it into the main and sub screens. (See p.40)

#### Mode

- \*PIP(Picture In Picture): Displays the Sub screen in the main screen.
- \*PBP(Picture By Picture): Displays the Sub screen next to the main screen.

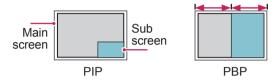

#### **Position**

Adjusts the position of the subscreen (top left, bottom left, top right, bottom right)

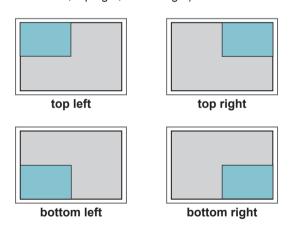

#### Size

Adjusts the size of the subscreen (Size 0-10).

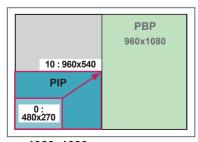

< 1920x1080 >

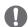

#### **NOTE**

 The subscreen is only supported when using the USB device.

|      |                         | Sub |
|------|-------------------------|-----|
|      |                         | USB |
| Main | Component               | 0   |
|      | RGB                     | 0   |
|      | HDMI/DVI-D/Display Port | 0   |
|      | AV                      | Х   |

- You can only change the size and position in PIP mode.
- With PBP selected, the Aspect Ratio option in the PICTURE menu is disabled (Fixed as 16:9).
- While running the PBP function, the Tile Mode function does not work.
- You must select the output sound before running the PIP or PBP functions. (Select either Main or Sub.)
- If you fail to select Main or Sub from the sound selection box, and if the OSD disappears after either a period of time or when the Exit or Back key is pressed, the PIP/PBP subscreen is not activated.
- You cannot change the sound while running the PIP or PBP functions. If you want to change the sound, please restart PIP/PBP.
- The picture quality of the subscreen is set according to the values selected in the main menu, not the USB device.
- When the power is turned off/on, the PIP/PBP mode is disabled.
- If you play videos you selected in PIP/PBP mode, the videos will play back repeately in succession.
- · The buttons below work in PIP mode.

| Button | Photo | Movie |
|--------|-------|-------|
| "<"    | 0     | X     |
| ">"    | 0     | X     |
| •      | X     | 0     |
|        | X     | X     |
| ••     | X     | 0     |
| 4      | X     | 0     |
| Ш      | Х     | 0     |

#### **Picture ID**

Picture ID is used to change the settings of a specific display using a single IR receiver for multi-vision. The set receiving the IR signal communicates with another set via an RS232 connection. Each set is identified by a Set ID. If you assign the Picture ID using the remote control, only displays with the same Picture ID and Set ID can be controlled remotely.

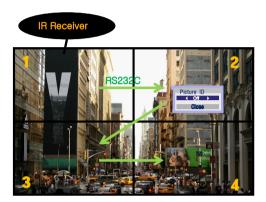

2X2 Multi-Vision (Total Set ID: 4) Set IDs are assigned as shown in the picture.

1 Press the red ON button on the remote control to assign the Picture ID.

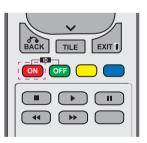

2 If you press the left/right buttons or press the ON button repeatedly, the Picture ID cycles through OFF and 0 to 4. Assign the ID you want.

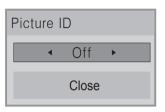

- If you assign the Set ID to each set with multi-vision, and then assign the Picture ID using the red button on the remote control, the key command is displayed for the set with the same Set ID and Picture ID. A set with different Set IDs and Picture IDs cannot be controlled by IR signals.
- For more information on how to assign the Set ID, see "Set ID" on page 44.
- Please refer to the Installation Manual for more information on Total Set ID assignment.

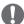

- For example, if the Picture ID is assigned to 2, the upper right display (Set ID: 2) can be controlled by IR signals.
- For each set, you can change the settings for the PICTURE, AUDIO, TIME, NETWORK and MY MEDIA menus or the hot keys on the remote control.
- If you press the green OFF button for Picture IDs, the Picture IDs for all sets are turned off.
   If you then press any button on the remote control, all sets will start working again.
- Picture ID will be disabled while using the MY MEDIA menu.

# **NETWORK** settings

- 1 Press **MENU** to access the main menus.
- 2 Press the Navigation buttons to scroll to **NETWORK** and press **OK**.
- 3 Press the Navigation buttons to scroll to the setting or option you want and press OK.
  - To return to the previous level, press BACK.
- 4 When you are finished, press EXIT.
  When you return to the previous menu, press BACK.

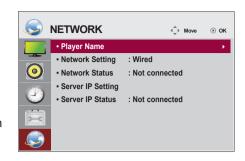

The available option settings are described in the following:

| Setting           | Description                                                                                                    |  |  |
|-------------------|----------------------------------------------------------------------------------------------------|--|--|
| Player Name       | Sets the player name used in SuperSign Manager.(Up to 20 characters)                                                                                                    |  |  |
| Network Setting   | Configure the network settings.                                                                                                    |  |  |
| Network Status    | Display the network status Internet is connected : Extermally connected - Home network is connected : Only internally connected - Not connected : When there is no network connection                                                                                                    |  |  |
| Server IP Setting | Sets the IP address of the computer (server) on which SuperSign Manager is installed.                                                                                                    |  |  |
| Server IP Status  | Displays the connection status with the server.  - Not connected: When there is no network connection with SuperSign server  - Waiting for approval: When network connection with SuperSign server has been made, but access to server has not been approved by the server  - Rejected: When network connection with SuperSign server has been made, but access to server has been rejected by the server  - Internet is connected: When network connection with SuperSign server has been made and access to server has also been approved by the server |  |  |

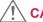

#### CAUTION

When setting the Player Name, input delay may occur if you press the buttons on the remote control
continuously.

# **MAKING CONNECTIONS**

Connect various external devices to the ports on the Monitor set's back panel.

- 1 Find an external device you want to connect to your Monitor set shown on the following illustration.
- 2 Check the connection type of the external device.
- 3 Go to the appropriate illustration and check the connection details.

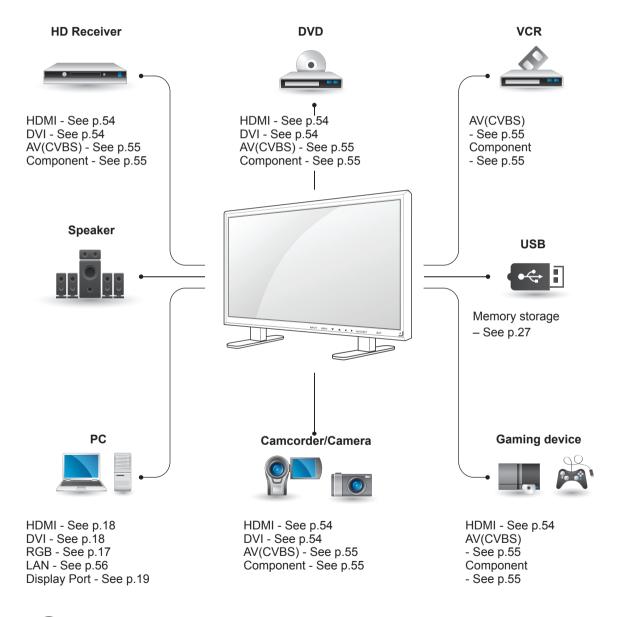

- If you connect a gaming device to the Monitor set, use the cable supplied with the gaming device.
- · It is recommended you to use the optional speaker provided.

# Connecting to a HD receiver, DVD, Camcorder, Camera, Gaming Device or VCR player

Connect a HD receiver, DVD, or VCR player to the Monitor set and select an appropriate input mode.

#### **DVI** connection

Transmits the digital video signal from an external device to the Monitor set. Connect the external device and the Monitor set with the DVI cable as shown in the following illustration. To transmit an audio signal, connect an optional audio cable.

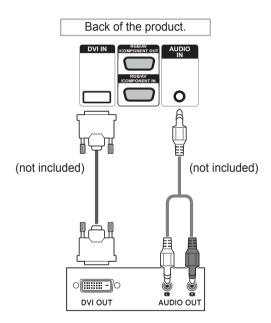

#### **HDMI** connection

Transmits the digital video and audio signals from an external device to the Monitor set. Connect the external device and the Monitor set with the HDMI cable as shown on the following illustration.

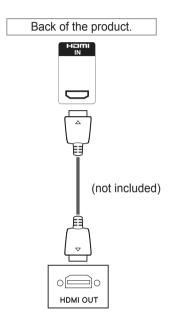

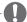

- Use a High Speed HDMI™ Cable.
- High Speed HDMI<sup>™</sup> Cables are tested to carry an HD signal up to 1080p and higher.

# **Component connection**

Transmits the analog video and audio signals from an external device to the Monitor set. Connect the external device and the Monitor set with the 15 pin signal to RCA cable as shown on the following illustration. To display images by using progressive scan, make sure to use the component cable.

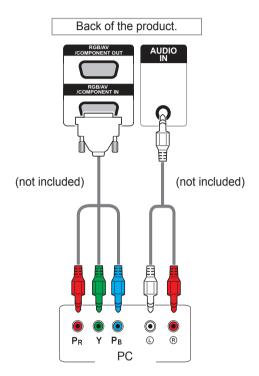

# AV(CVBS) connection

Transmits the analog video and audio signals from an external device to the Monitor set. Connect the external device and the Monitor set with the 15 pin signal to RCA cable as shown on the following illustration.

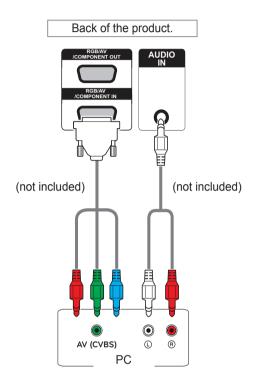

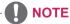

 When connecting to the AV or Component port using the shared interface, the port must match up to the input source. Otherwise, noise may occur.

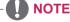

 For AV (CVBS) connection, the red and blue cables in a shared interface are not in use.

# **Connecting to the LAN**

# **LAN** connection

#### A Using a router(Switch)

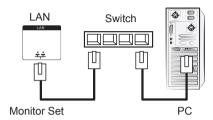

#### B Using the Internet.

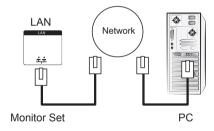

# Connecting to a USB

Connect a USB storage device such as s USB flash memory, external hard drive, MP3 player or a USB memory card reader to the Monitor set and access the USB menu to use various multimedia files.

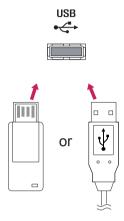

# **Daisy Chain Monitors**

Use this function to share the RGB video signal with other monitors without having to use a separate signal splitter box.

 To use different products connected to each other Connect one end of the signal input cable (15-pin D-Sub Signal Cable) to the RGB OUT connector of product 1 and connect the other end to the RGB IN connector of other products

#### **RGB Cable**

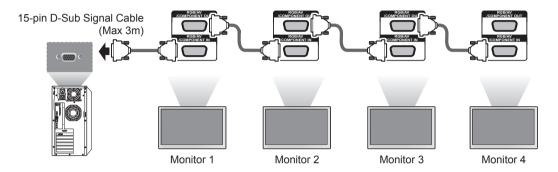

#### **DVI Cable**

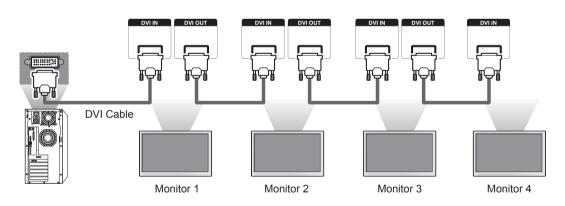

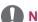

- The number of monitors that can be connected to one output may vary depending on signal status
  and cable loss. If the signal status is good, and there is no cable loss, it is possible to connect up to
  9 monitors. If you want to connect more than this number of monitors, it is recommended to use a
  distributor.
- · When multi-connecting in/out cascade format, no loss cables are recommended.
- DVI OUT does not work when connecting to a third-party product.

# **TROUBLESHOOTING**

#### No image is displayed

| Problem                                                                     | Resolution                                                                                                    |
|-----------------------------------------------------------------------------|----------------------------------------------------------------------------------------------------|
| Is the product power cord connected?                                        | See if the power cord is properly connected to the outlet.                                                                                                    |
| Is the power indicator light on?                                            | <ul><li>See if the power switch is turned on.</li><li>May need service.</li></ul>                                                                                                    |
| Power is on, power indicator is blue but the screen appears extremely dark. | <ul><li>Adjust brightness and contrast again.</li><li>Backlight may need repair.</li></ul>                                                                                                    |
| The power indicator amber?                                                  | <ul> <li>If the product is in power saving mode, move the mouse or press any key.</li> <li>Turn both devices off and then back on.</li> </ul>                                                                                                    |
| Does the 'Out of range' message appear?                                     | The signal from the PC (video card) is out of the vertical or horizontal frequency range of the product. Adjust the frequency range by referring to the Specifications in this manual.  Maximum resolution  RGB: 1920 x 1080 @ 60 Hz  HDMI/DVI: 1920 x 1080 @ 60 Hz |
| Does the 'Check signal cable' message appear?                               | <ul> <li>The signal cable between PC and product is not connected. Check the signal cable.</li> <li>Press the 'INPUT' menu in the remote Control to check the input signal.</li> </ul>                                                                              |

#### 'Unknown Product' message appears when the product is connected.

| Problem                     | Resolution                                                                             |
|-----------------------------|----------------------------------------------------------------------------------------|
| Did you install the driver? | See if the plug&play function is supported by referring to the video card user manual. |

## 'Key Lock On' message appears.

| Problem                   | Resolution                                                            |
|---------------------------|-----------------------------------------------------------------------|
| The 'Key Lock On' message | The Lock function prevents the OSD settings from being changed        |
| appears when pressing the | inadvertently. To release the lock, go to Menu and Option and disable |
| Menu button.              | the Key Lock option.                                                  |

## The screen image looks abnormal.

| Problem                                                  | Resolution                                                                                                    |
|----------------------------------------------------------|----------------------------------------------------------------------------------------------------|
| Is the screen position wrong?                            | <ul> <li>D-Sub analog signal - Press the "AUTO" button in the remote control to automatically select the optimal screen status that fits into the current mode. If adjustment is not satisfactory, use the Position OSD menu.</li> <li>See if the video card resolution and frequency are supported by the product. If the frequency is out of range, set to the recommended resolution in the Control Panel "Display" Setting menu.</li> </ul> |
| Do thin lines appear on the background screen?           | D-Sub analog signal - Press the "AUTO" button in the remote control to automatically select an optimal screen status that fits into the current mode. If adjustment is not satisfactory, use the Clock OSD menu.                                                                                                    |
| Horizontal noise appears or the characters look blurred. | <ul> <li>D-Sub analog signal - Press the "AUTO" button in the remote control to automatically select an optimal screen status that fits into the current mode. If adjustment is not satisfactory, use the Phase OSD menu.</li> </ul>                                                                                                    |
| The screen is displayed abnormally.                      | The proper input signal is not connected to the signal port. Connect the signal cable that matches with the source input signal.                                                                                                    |

## After-image appears on the product.

| Problem                      | Resolution                                                          |
|------------------------------|---------------------------------------------------------------------|
| After-image appears when the | If you use a fixed image for a long time, the pixels may be damaged |
| product is turned off.       | quickly. Use the screen-saver function.                             |

# The audio function does not work.

| Problem            | Resolution                                    |  |
|--------------------|-----------------------------------------------|--|
| No sound?          | See if the audio cable is connected properly. |  |
|                    | Adjust the volume.                            |  |
|                    | See if the sound is set properly.             |  |
| Sound is too dull. | Select the appropriate equalize sound.        |  |
| Sound is too low.  | Adjust the volume.                            |  |

## Screen color is abnormal.

| Problem                                       | Resolution                                                                                                    |
|-----------------------------------------------|----------------------------------------------------------------------------------------------------|
| Screen has poor color resolution (16 colors). | Set the number of colors to more than 24 bits (true color) Select<br>Control Panel - Display - Settings - Color Table menu in Windows.                                                                                |
| Screen color is unstable or mono-colored.     | Check the connection status of the signal cable. Or, re-insert the PC video card.                                                                                                    |
| Do black spots appear on the screen?          | <ul> <li>Several pixels (red, green, white or black color) may appear on the<br/>screen, which can be attributable to the unique characteristics of the<br/>LCD panel. It is not a malfunction of the LCD.</li> </ul> |

## The operation does not work normally.

| Problem                        | Resolution                                           |
|--------------------------------|------------------------------------------------------|
| The power suddenly turned off. | Is the sleep timer set?                              |
|                                | Check the power control settings. Power interrupted. |

# **SPECIFICATIONS**

| 42VS20     | 42VX30MS          |
|------------|-------------------|
| 72 4 3 2 0 | 1 - V / O O IVI O |

| LCD Panel       | Screen Type            | 42" class (42.0" / 106,7 cm diagonal) TFT (Thin Film              |
|-----------------|------------------------|-------------------------------------------------------------------|
|                 | 7,1                    | Transistor)                                                       |
|                 |                        | LCD (Liquid Crystal Display) Panel.                               |
|                 |                        | Visible diagonal size : 1067.31 mm                                |
|                 | Pixel Pitch            | 0.4845 mm (H) x 0.4845 mm (V)                                     |
| Video Signal    | Max. Resolution        | RGB: 1920 x 1080 @ 60 Hz                                          |
|                 |                        | HDMI/DVI/DP: 1920 x 1080 @ 60 Hz                                  |
|                 |                        | - It may not be supported depending on the OS or video card type. |
|                 | Recommended Resolution | RGB: 1920 x 1080 @ 60 Hz                                          |
|                 |                        | HDMI/DVI/DP: 1920 x 1080 @ 60 Hz                                  |
|                 |                        | - It may not be supported depending on the OS or video card type. |
|                 | Horizontal Frequency   | RGB: 30 kHz to 83 kHz                                             |
|                 |                        | HDMI/DVI/DP: 30 kHz to 83 kHz                                     |
|                 | Vertical Frequency     | RGB: 56 Hz to 75 Hz                                               |
|                 |                        | HDMI/DVI/DP: 56 Hz to 60 Hz                                       |
|                 | Synchronization Type   | Separate Sync, Composite Sync, Digital                            |
| Input Connector |                        | 15-pin D-Sub type, HDMI (digital), RS-232C, LAN, DVI,             |
|                 |                        | Display port, USB                                                 |
| Power           | Rated Voltage          | AC 100-240 V~ 50/60 Hz 2.2 A                                      |
|                 | Power Consumption      | On Mode: 170 W Typ.                                               |
|                 |                        | Sleep Mode : ≤ 1 W                                                |
|                 |                        | Off Mode : ≤ 0.5 W                                                |
| Environmental   | Operating Temperature  | 0 °C to 40 °C                                                     |
| conditions      | Operating Humidity     | 10 % to 80 %                                                      |
|                 | Storage Temperature    | -20 °C to 60 °C                                                   |
|                 | Storage Humidity       | 5 % to 95 %                                                       |
|                 |                        |                                                                   |

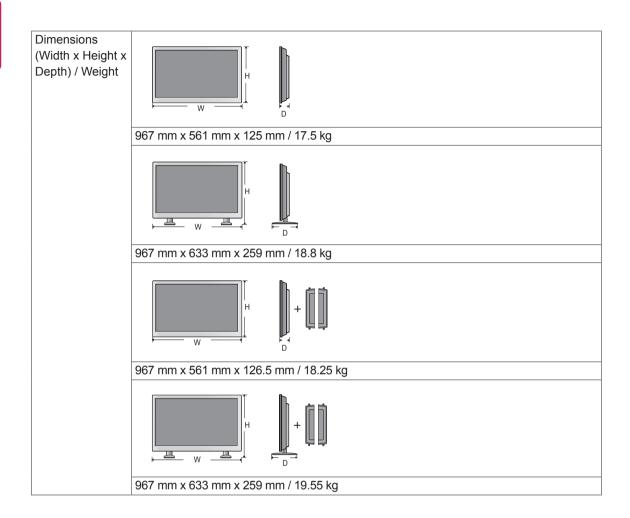

#### \* Applicable only for models that support the speakers

| Audio | RMS Audio Output  | 10 W + 10 W (R + L) |
|-------|-------------------|---------------------|
|       | Input Sensitivity | 0.7 Vrms            |
|       | Speaker Impedance | 8 Ω                 |

#### 47VS20 47VX30AS

| I CD Panel      | Caraon Tura            | 47" along (40 O" / 440 O are diagonal) TET (Thin Film             |
|-----------------|------------------------|-------------------------------------------------------------------|
| LCD Panel       | Screen Type            | 47" class (46.9" / 119,2 cm diagonal) TFT (Thin Film              |
|                 |                        | Transistor)                                                       |
|                 |                        | LCD (Liquid Crystal Display) Panel.                               |
|                 |                        | Visible diagonal size : 1192.87 mm                                |
|                 | Pixel Pitch            | 0.5415 mm (H) x 0.5415 mm (V)                                     |
| Video Signal    | Max. Resolution        | RGB : 1920 x 1080 @ 60 Hz                                         |
|                 |                        | HDMI/DVI/DP: 1920 x 1080 @ 60 Hz                                  |
|                 |                        | - It may not be supported depending on the OS or video card type. |
|                 | Recommended Resolution | RGB: 1920 x 1080 @ 60 Hz                                          |
|                 |                        | HDMI/DVI/DP: 1920 x 1080 @ 60 Hz                                  |
|                 |                        | - It may not be supported depending on the OS or video card type. |
|                 | Horizontal Frequency   | RGB: 30 kHz to 83 kHz                                             |
|                 |                        | HDMI/DVI/DP: 30 kHz to 83 kHz                                     |
|                 | Vertical Frequency     | RGB: 56 Hz to 75 Hz                                               |
|                 |                        | HDMI/DVI/DP: 56 Hz to 60 Hz                                       |
|                 | Synchronization Type   | Separate Sync, Composite Sync, Digital                            |
| Input Connector |                        | 15-pin D-Sub type, HDMI (digital), RS-232C, LAN, DVI,             |
|                 |                        | Display port, USB                                                 |
| Power           | Rated Voltage          | AC 100-240 V~ 50/60 Hz 3.0 A                                      |
|                 | Power Consumption      | On Mode: 180 W Typ.                                               |
|                 |                        | Sleep Mode : ≤ 1 W                                                |
|                 |                        | Off Mode : ≤ 0.5 W                                                |
| Environmental   | Operating Temperature  | 0 °C to 40 °C                                                     |
| conditions      | Operating Humidity     | 10 % to 80 %                                                      |
|                 | Storage Temperature    | -20 °C to 60 °C                                                   |
|                 | Storage Humidity       | 5 % to 95 %                                                       |

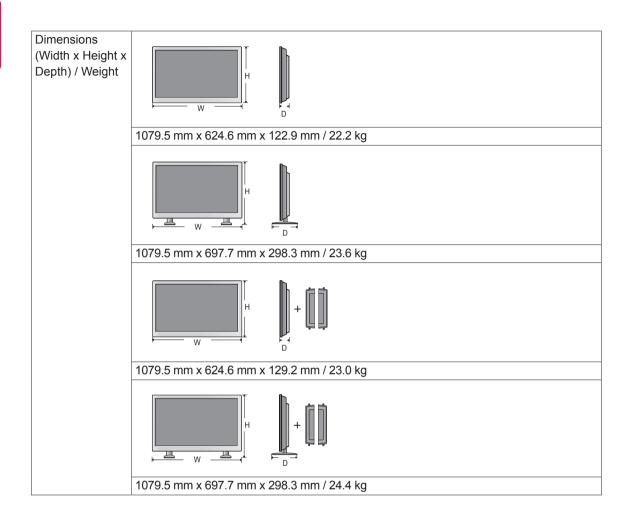

#### \* Applicable only for models that support the speakers

| Audio | RMS Audio Output  | 10 W + 10 W (R + L) |
|-------|-------------------|---------------------|
|       | Input Sensitivity | 0.7 Vrms            |
|       | Speaker Impedance | 8 Ω                 |

# 47VX30AF

| LCD Panel       | Screen Type            | 47" class (46.9" / 119,2 cm diagonal) TFT (Thin Film              |
|-----------------|------------------------|-------------------------------------------------------------------|
|                 | 71-                    | Transistor)                                                       |
|                 |                        | LCD (Liquid Crystal Display) Panel.                               |
|                 |                        | Visible diagonal size : 1192.87 mm                                |
|                 | Pixel Pitch            | 0.5415 mm (H) x 0.5415 mm (V)                                     |
| Video Signal    | Max. Resolution        | RGB: 1920 x 1080 @ 60 Hz                                          |
|                 |                        | HDMI/DVI/DP: 1920 x 1080 @ 60 Hz                                  |
|                 |                        | - It may not be supported depending on the OS or video card type. |
|                 | Recommended Resolution | RGB: 1920 x 1080 @ 60 Hz                                          |
|                 |                        | HDMI/DVI/DP: 1920 x 1080 @ 60 Hz                                  |
|                 |                        | - It may not be supported depending on the OS or video card type. |
|                 | Horizontal Frequency   | RGB: 30 kHz to 83 kHz                                             |
|                 |                        | HDMI/DVI/DP: 30 kHz to 83 kHz                                     |
|                 | Vertical Frequency     | RGB: 56 Hz to 75 Hz                                               |
|                 |                        | HDMI/DVI/DP: 56 Hz to 60 Hz                                       |
|                 | Synchronization Type   | Separate Sync, Composite Sync, Digital                            |
| Input Connector |                        | 15-pin D-Sub type, HDMI (digital), RS-232C, LAN, DVI,             |
|                 |                        | Display port, USB                                                 |
| Power           | Rated Voltage          | AC 100-240 V~ 50/60 Hz 3.0 A                                      |
|                 | Power Consumption      | On Mode: 180 W Typ.                                               |
|                 |                        | Sleep Mode : ≤ 1 W                                                |
|                 |                        | Off Mode : ≤ 0.5 W                                                |
| Environmental   | Operating Temperature  | 0 °C to 40 °C                                                     |
| conditions      | Operating Humidity     | 10 % to 80 %                                                      |
|                 | Storage Temperature    | -20 °C to 60 °C                                                   |
|                 | Storage Humidity       | 5 % to 95 %                                                       |

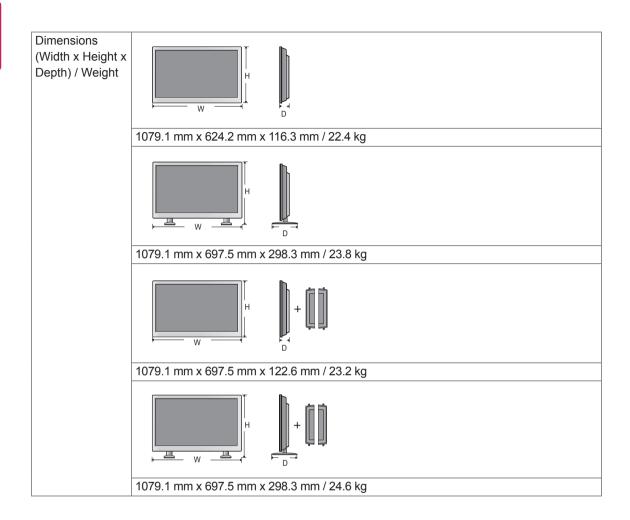

#### \* Applicable only for models that support the speakers

| Audio | RMS Audio Output  | 10 W + 10 W (R + L) |
|-------|-------------------|---------------------|
|       | Input Sensitivity | 0.7 Vrms            |
|       | Speaker Impedance | 8 Ω                 |

# 55VS20

| LCD Panel       | Screen Type            | 55" class (54.6" / 138,7 cm diagonal) TFT (Thin Film              |
|-----------------|------------------------|-------------------------------------------------------------------|
|                 |                        | Transistor)                                                       |
|                 |                        | LCD (Liquid Crystal Display) Panel.                               |
|                 |                        | Visible diagonal size : 1387.80 mm                                |
|                 | Pixel Pitch            | 0.630 mm (H) x 0.630 mm (V)                                       |
| Video Signal    | Max. Resolution        | RGB: 1920 x 1080 @ 60 Hz                                          |
|                 |                        | HDMI/DVI/DP: 1920 x 1080 @ 60 Hz                                  |
|                 |                        | - It may not be supported depending on the OS or video card type. |
|                 | Recommended Resolution | RGB: 1920 x 1080 @ 60 Hz                                          |
|                 |                        | HDMI/DVI/DP: 1920 x 1080 @ 60 Hz                                  |
|                 |                        | - It may not be supported depending on the OS or video card type. |
|                 | Horizontal Frequency   | RGB: 30 kHz to 83 kHz                                             |
|                 |                        | HDMI/DVI/DP: 30 kHz to 83 kHz                                     |
|                 | Vertical Frequency     | RGB : 56 Hz to 75 Hz                                              |
|                 |                        | HDMI/DVI/DP: 56 Hz to 60 Hz                                       |
|                 | Synchronization Type   | Separate Sync, Composite Sync, Digital                            |
| Input Connector |                        | 15-pin D-Sub type, HDMI (digital), RS-232C, LAN, DVI,             |
|                 |                        | Display port, USB                                                 |
| Power           | Rated Voltage          | AC 100-240 V~ 50/60 Hz 3.3 A                                      |
|                 | Power Consumption      | On Mode: 260 W Typ.                                               |
|                 |                        | Sleep Mode : ≤ 1 W                                                |
|                 |                        | Off Mode : ≤ 0.5 W                                                |
| Environmental   | Operating Temperature  | 0 °C to 40 °C                                                     |
| conditions      | Operating Humidity     | 10 % to 80 %                                                      |
|                 | Storage Temperature    | -20 °C to 60 °C                                                   |
|                 | Storage Humidity       | 5 % to 95 %                                                       |

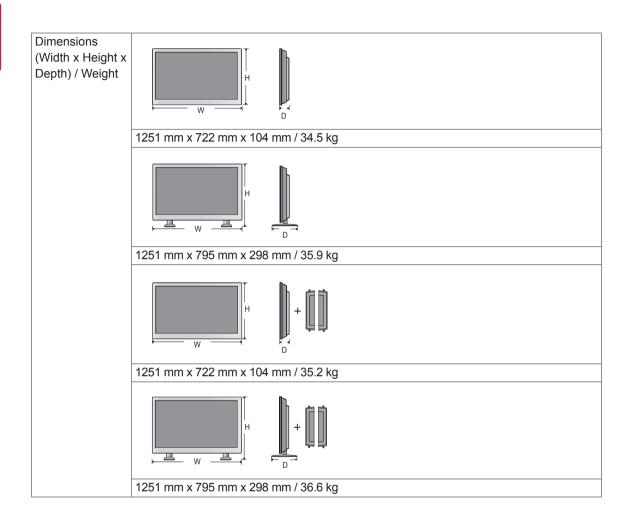

#### \* Applicable only for models that support the speakers

| Audio | RMS Audio Output  | 10 W + 10 W (R + L) |
|-------|-------------------|---------------------|
|       | Input Sensitivity | 0.7 Vrms            |
|       | Speaker Impedance | 8 Ω                 |

#### RGB (PC) supported mode

| Resolution  | Horizontal<br>Frequency(kHz) | Vertical<br>Frequency(Hz) |
|-------------|------------------------------|---------------------------|
| 640 x 350   | 31.469                       | 70.8                      |
| 720 x 400   | 31.468                       | 70.8                      |
| 640 x 480   | 31.469                       | 59.94                     |
| 640 x 480   | 37.5                         | 75                        |
| 800 x 600   | 37.879                       | 60.317                    |
| 800 x 600   | 46.875                       | 75                        |
| 832 x 624   | 49.725                       | 74.55                     |
| 1024 x 768  | 48.363                       | 60                        |
| 1024 x 768  | 60.123                       | 75.029                    |
| 1280 x 720  | 44.772                       | 59.855                    |
| 1280 x 768  | 47.7                         | 60                        |
| 1360 x 768  | 47.72                        | 59.799                    |
| 1366 x 768  | 47.7                         | 60                        |
| 1280 x 1024 | 63.981                       | 60.02                     |
| 1280 x 1024 | 79.98                        | 75.02                     |
| 1680 x 1050 | 65.290                       | 59.954                    |
| 1920 x 1080 | 67.5                         | 60                        |

#### **DTV Mode**

| Resolution | Component | HDMI/DVI<br>(DTV) |
|------------|-----------|-------------------|
| 480i       | 0         | x                 |
| 576i       | О         | х                 |
| 480p       | О         | О                 |
| 576p       | 0         | О                 |
| 720p       | О         | О                 |
| 1080i      | 0         | 0                 |
| 1080p      | О         | 0                 |

#### **Power Indicator**

| Mode       | Product |
|------------|---------|
| On Mode    | blue    |
| Sleep Mode | Amber   |
| Off Mode   | -       |

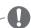

#### NOTE

 PC resolutions available as the input label option in RGB and HDMI/DVI input mode: 640 x 480 / 60 Hz, 1280 x 720 / 60 Hz, 1920 x 1080 / 60 Hz and DTV resolutions: 480p, 720p, 1080p.

#### HDMI/DVI/Display Port(PC) supported mode

| Resolution  | Horizontal<br>Frequency(kHz) | Vertical<br>Frequency(Hz) |
|-------------|------------------------------|---------------------------|
| 640 x 480   | 31.469                       | 59.94                     |
| 800 x 600   | 37.879                       | 60.317                    |
| 1024 x 768  | 48.363                       | 60                        |
| 1280 x 720  | 44.772                       | 59.855                    |
| 1280 x 768  | 47.7                         | 60                        |
| 1360 x 768  | 47.72                        | 59.799                    |
| 1366 x 768  | 47.7                         | 60                        |
| 1280 x 1024 | 63.981                       | 60.02                     |
| 1680 x 1050 | 65.290                       | 59.954                    |
| 1920 x 1080 | 67.5                         | 60                        |

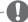

- Vertical frequency: To enable the user to watch the product display, screen image should be changed tens of times every second like a fluorescent lamp. The vertical frequency or refresh rate is the times of image display per second. The unit is Hz.
- Horizontal frequency: The horizontal interval is the time to display one vertical line. When 1 is divided by the horizontal interval, the number of horizontal lines displayed every second can be tabulated as the horizontal frequency. The unit is kHz.

# **IR CODES**

• All models do not support the HDMI/USB function.

| Code (Hexa) | Function             | Note                |
|-------------|----------------------|---------------------|
| 95          | Energy Saving (e  )  | R/C BUTTON          |
| 08          | ტ POWER              | R/C BUTTON (ON/OFF) |
| 0B          | INPUT                | R/C BUTTON          |
| C4          | Monitor On           | R/C BUTTON          |
| C5          | Monitor Off          | R/C BUTTON          |
| 43          | MENU                 | R/C BUTTON          |
| 40          | Up (^)               | R/C BUTTON          |
| 41          | Down (V)             | R/C BUTTON          |
| 07          | Left (<)             | R/C BUTTON          |
| 06          | Right (>)            | R/C BUTTON          |
| 44          | OK(⊚)                | R/C BUTTON          |
| 28          | BACK(6)              | R/C BUTTON          |
| 5B          | EXIT                 | R/C BUTTON          |
| 4D          | PSM                  | R/C BUTTON          |
| 02          | Volume (+)           | R/C BUTTON          |
| 03          | Volume ( - )         | R/C BUTTON          |
| 09          | MUTE                 | R/C BUTTON          |
| E0          | Bright ^ (Page UP)   | R/C BUTTON          |
| E1          | Bright ∨ (Page Down) | R/C BUTTON          |
| 10 to 19    | Number Key 0 to 9    | R/C BUTTON          |
| 72          | Red Key (ID ON)      | R/C BUTTON          |
| 71          | Green Key (ID OFF)   | R/C BUTTON          |
| 63          | Yellow Key           | R/C BUTTON          |
| 61          | Blue Key             | R/C BUTTON          |
| 7B          | TILE                 | R/C BUTTON          |
| 76          | ARC (4:3)            | R/C BUTTON          |
| 77          | ARC (16:9)           | R/C BUTTON          |
| AF          | ARC (ZOOM)           | R/C BUTTON          |
| 79          | ARC (MARK)           | R/C BUTTON          |
| 99          | Auto Config.         | R/C BUTTON          |
| B1          |                      | R/C BUTTON          |
| В0          | <b>&gt;</b>          | R/C BUTTON          |
| BA          | II                   | R/C BUTTON          |
| 8F          | <b>«</b>             | R/C BUTTON          |
| 8E          | ₩                    | R/C BUTTON          |

# **CONTROLLING THE MULTIPLE PRODUCT**

- Use this method to connect several products to a single PC. You can control several products at a time by connecting them to a single PC.
- In the Option menu, Set ID must be between 1 and 99 without being duplicated.

# Connecting the cable

Connect the RS-232C cable as shown in the picture.

 The RS-232C protocol is used for communication between the PC and product. You can turn the product on/off, select an input source or adjust the OSD menu from your PC.

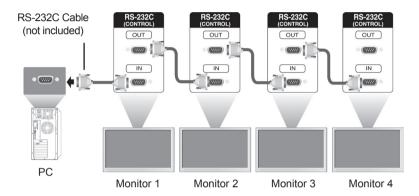

# **RS-232C Configurations**

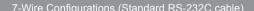

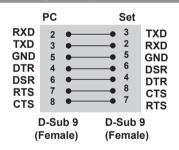

3-Wire Configurations (Not Standard)

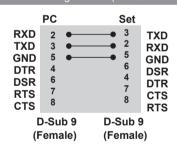

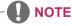

• When using 3-wire connections (non-standard), an IR daisy chain cannot be used.

# **Communication Parameter**

Baud Rate: 9600 buad Rate (UART)

Data Length: 8 bitParity Bit: NoneStop Bit: 1bit

· Flow Control: None

Communication Code : ASCII code
Use a crossed (reverse) cable

## **Command reference list**

|                                    | COMMAND 1 2 |   | DATA<br>(Hexadecimal)         |  |
|------------------------------------|-------------|---|-------------------------------|--|
|                                    |             |   |                               |  |
| 01. Power                          | k           | а | 00H to 01H                    |  |
| 02. Input Select                   | Х           | b | Refer to '02. Input Select'   |  |
| 03. Aspect Ratio                   | k           | С | Refer to '03. Aspect Ratio'   |  |
| 04. Energy Saving                  | j           | q | Refer to '04. Energy Saving'  |  |
| 05. Picture mode                   | d           | х | 00H to 04H                    |  |
| 06. Contrast                       | k           | g | 00H to 64H                    |  |
| 07. Brightness                     | k           | h | 00H to 64H                    |  |
| 08. Sharpness                      | k           | k | 00H to 64H                    |  |
| 09. Color                          | k           | i | 00H to 64H                    |  |
| 10. Tint                           | k           | j | 00H to 64H                    |  |
| 11. Color Temperature              | х           | u | 00H to 64H                    |  |
| 12. H Position                     | f           | q | 00H to 64H                    |  |
| 13. V Position                     | f           | r | 23H to 41H                    |  |
| 14. H Size                         | f           | s | 00H to 64H                    |  |
| 15. Auto configuration             | j           | u | 01H                           |  |
| 16. Balance                        | k           | t | 00H to 64H                    |  |
| 17. Sound mode                     | d           | у | 01H to 05H                    |  |
| 18. Treble                         | k           | r | 00H to 64H                    |  |
| 19. Bass                           | k           | s | 00H to 64H                    |  |
| 20. Speaker                        | d           | V | 00H to 01H                    |  |
| 21. Volume Mute                    | k           | е | 00H to 01H                    |  |
| 22. Volume Control                 | k           | f | 00H to 64H                    |  |
| 23. Time 1(Years/ Months/ Days)    | f           | а | Refer to '23. Time 1'         |  |
| 24. Time 2(Hours/ Minutes/Seconds) | f           | х | Refer to '24. Time 2'         |  |
| 25. Off Timer(Repeat mode/ Time)   | f           | d | Refer to '25. Off Timer'      |  |
| 26. On Timer(Repeat Mode/ Time)    | f           | е | Refer to '26. On Timer'       |  |
| 27. On Timer Input                 | f           | u | Refer to '27. On Timer Input' |  |
| 28. Sleep Time                     | f           | f | 00H to 08H                    |  |
| 29. Power On Delay                 | f           | h | 00H to 64H                    |  |
| 30. 4 Hours Off                    | m           | n | 00H to 01H                    |  |
| 31. Auto Off                       | f           | g | 00H to 01H                    |  |
| 32. Language                       | f           | i | Refer to '32. Language'       |  |
| 33. Power Indicator(Standby Light) | f           | 0 | 00H to 01H                    |  |
| 34. Power Indicator(Power Light)   | f           | р | 00H to 01H                    |  |
| 35. ISM mode                       | j           | р | Refer to '35. ISM Method'     |  |
| 36. Reset                          | f           | k | 00H to 03H                    |  |
| 37. Tile Mode                      | d           | d | Refer to '37. Tile mode'      |  |
| 38. Tile Mode Check                | d           | Z | FFH                           |  |

|                                 | COMMAND |   | DATA                   |  |
|---------------------------------|---------|---|------------------------|--|
|                                 | 1       | 2 | (Hexadecimal)          |  |
| 39. Tile ID                     | d       | i | Refer to '39. Tile ID' |  |
| 40. Tile H Position             | d       | е | 00H to 64H             |  |
| 41. Tile V Position             | d       | f | 23H to 41H             |  |
| 42. Tile H Size                 | d       | g | 00H to 32H             |  |
| 43. Tile V Size                 | d       | h | 00H to 32H             |  |
| 44. Natural Mode (In Tile mode) | d       | j | 00H to 01H             |  |
| 45. DPM Select                  | f       | j | 00H to 01H             |  |
| 46. Remote Lock/ key Lock       | k       | m | 00H to 01H             |  |
| 47. Key                         | m       | С | Refer to '47. Key'     |  |
| 48. OSD Select                  | k       | I | 00H to 01H             |  |
| 49. Elapsed time return         | d       | I | FFH                    |  |
| 50. Serial No. Check            | f       | у | FFH                    |  |
| 51. S/W Version                 | f       | Z | FFH                    |  |

• Note: During USB operations such as Dvix or EMF, all commands except Power(ka) and Key(mc) are not executed and treated as NG.

## **Transmission / Receiving protocol**

#### Transmission

[Command1][Command2][ ][Set ID][ ][Data][Cr] or [Command1][Command2][ ][Set ID][ ][Data1][ ][Data2][ ][Data3][Cr]

- \* [Command1]: First command to control the set.
- \* [Command2]: Second command to control the set.
- \* [Set ID]: Set ID with which you want to communicate. Etner [Set ID] = '00(0x00' to communicate with all sets regardless of their Set ID numbers.
- \* [Data]: Information passed to the set.
- \* [Data1]: Information passed to the set.
- \* [Data2]: Information passed to the set.
- \* [Data3]: Information passed to the set.
- \* [Cr]: Carriage Return. ASCII code '0x0D'.
- \* [ ]: ASCII code space '0x20'

#### Acknowledgement

[Command2][ ][Set ID][ ][OK/NG][Data][x] or [Command2][ ][Set ID][ ][OK/NG][Data1][Data2][Data3][x]

- \* In a like manner, if other functions transmit 'FF' data based on this format, Acknowledgement data feedback presents status about each function.
- \* Note: In this mode, display will send the acknowledgement after power on processing completion. There might be a time delay between command and acknowledgement.
- \* Refer to 'Real data mapping' for hexadecimal data to decimal data.
- \* No acknowledgement signal will be sent from display, if Set ID in transmission signal is set to '00' (=0x00).

#### 01. Power (Command: k a)

To control power On/Off the display.

#### Transmission

#### [k][a][ ][Set ID][ ][Data][Cr]

Data 00 : Power Off 01 : Power On FF : Check status

#### Acknowledgement

#### [a][ ][Set ID][ ][OK/NG][Data][x]

- \* In a like manner, if other functions transmit 'FF' data based on this format, Acknowledgement data feedback presents status about each function.
- \* Note: In this modes, display will send the acknowledgement after power on processing completion. There might be a time delay between command and acknowledgement.
- \* There might be some time delays between command and acknowledgement.

#### 04. Energy Saving (Command: j q)

To control the energy saving function.

#### Transmission

#### [i][q][ ][Set ID][ ][Data][Cr]

Data 00: Off 01: Minimum 02: Medium 03. Maximum 05. Screen Off

#### Acknowledgement

#### [q][][Set ID][][OK/NG][Data][x]

#### 02. Input Select (Command: x b)

To select input source for display.

#### Transmission

#### [x][b][ ][Set ID][ ][Data][Cr]

Data 20: AV

40: Component

60: RGB PC 70: DVI-D

90: HDMI(DTV) A0: HDMI(PC)

C0: Display Port(DTV)
D0: Display Port(PC)

Acknowledgement

#### [b][ ][Set ID][ ][OK/NG][Data][x]

#### 05. Picture Mode (Command: d x)

To select the picture mode.

#### Transmission

#### [d][x][ ][Set ID][ ][Data][x]

Data 00: Vivid

01: Standard

02. Cinema

03. Sport 04: Game

#### Acknowledgement

#### [x][][Set ID][][OK/NG][Data][x]

#### 03. Aspect Ratio (Command: k c)

To adjust the screen format.

#### Transmission

#### [k][c][ ][Set ID][ ][Data][Cr]

Data 01: 4:3 02: 16:9

04: Zoom

09: Just scan(720p or more) 10 to 1F: Cinema Zoom 1 to16

#### Acknowledgement

#### [c][ ][Set ID][ ][OK/NG][Data][x]

#### 06. Contrast (Command: k g)

To adjust screen contrast.

#### Transmission

[k][g][ ][Set ID][ ][Data][Cr]

Data 00 to 64: Contrast 0 to 100

#### Acknowledgement

#### [g][ ][Set ID][ ][OK/NG][Data][x]

#### 07. Brightness (Command: k h)

To adjust screen brightness.

Transmission

[k][h][ ][Set ID][ ][Data][Cr]

Data 00 to 64: Brightness 0 to 100

Acknowledgement

[h][ ][Set ID][ ][OK/NG][Data][x]

#### 10. Tint (Command: k j) (Video Timing only)

To adjust screen tint.

Transmission

[k][j][ ][Set ID][ ][Data][Cr]

Data 00 to 64: Tint 0 to 100(R50 to G50)

Acknowledgement

[j][ ][Set ID][ ][OK/NG][Data][x]

#### 08. Sharpness (Command: k k) (Video Timing only)

To adjust screen sharpness.

Transmission

[k][k][ ][Set ID][ ][Data][Cr]

Data 00 to 64: Sharpness 0 to 100

Acknowledgement

[k][ ][Set ID][ ][OK/NG][Data][x]

#### 11. Color Temperature (Command: x u)

To adjust color temperature.

Transmission

[x][u][ ][Set ID][ ][Data][Cr]

Data 00 to 64: Warm 50 to Cool 50

Acknowledgement

[u][ ][Set ID][ ][OK/NG][Data][x]

#### 09. Color (Command: k i) (Video Timing only)

To adjust screen color.

Transmission

[k][i][ ][Set ID][ ][Data][Cr]

Data 00 to 64: Color 0 to 100

Acknowledgement

[i][ ][Set ID][ ][OK/NG][Data][x]

#### 12. H Position (Command: f q)

To set the Horizontal position.

\* Only available for Tile Off mode.

Transmission

[f][q][][Set ID][][Data][Cr]

Data 00 to 64: Left Min. -50 to Right Max. 50

Acknowledgement

[q][ ][Set ID][ ][OK/NG][Data][x]

#### 13. V Position (Command: fr)

To set the Vertical position.

\* Only available for Tile Off mode.

#### Transmission

#### [f][r][][Set ID][][Data][Cr]

Data 00 to 64: Bottom Min. -50 to Top Max. 50 \* The operational range varies depending on the RGB input resolution.

#### Acknowledgement

#### [r][ ][Set ID][ ][OK/NG][Data][x]

#### 14. H Size (Command: f s)

To set the Horizontal size.

\* Only available for Tile Off mode.

#### Transmission

#### [f][s][ ][Set ID][ ][Data][Cr]

Data 00 to 64: Size -50 to 50

#### Acknowledgement

#### [s][ ][Set ID][ ][OK/NG][Data][x]

#### 17. Sound Mode (Command: d y)

To select the sound mode.

16. Balance (Command: kt)

[k][t][ ][Set ID][ ][Data][Cr]

Data 00 to 64: Left 50 to Right 50

[t][ ][Set ID][ ][OK/NG][Data][x]

To adjust balance.

Acknowledgement

Transmission

#### Transmission

#### [d][y][ ][Set ID][ ][Data][x]

Data 01: Standard

02: Music

03: Cinema

04: Sport

05. Game

#### Acknowledgement

[y][ ][Set ID][ ][OK/NG][Data][x]

#### 15. Auto Configuration (Command: j u)

To adjust picture position and minimize image shaking automatically.

\* Only available for RGB input.

#### Transmission

#### [j][u][ ][Set ID][ ][Data][Cr]

Data 01: Set

#### Acknowledgement

[u][][Set ID][][OK/NG][Data][x]

#### 18. Treble (Command: k r)

To adjust treble.

Transmission

[k][r][ ][Set ID][ ][Data][Cr]

Data 00 to 64: Treble 0 to 100

#### Acknowledgement

[r][ ][Set ID][ ][OK/NG][Data][x]

#### 19. Bass (Command: k s)

To adjust bass.

Transmission

#### [k][s][ ][Set ID][ ][Data][Cr]

Data 00 to 64: Bass 0 to 100

#### Acknowledgement

[s][ ][Set ID][ ][OK/NG][Data][x]

## Acknowledgement

To adjust volume.

Transmission

[f][ ][Set ID][ ][OK/NG][Data][x]

Data 00 to 64: Volume 0 to 100

22. Volume Control (Command: k f)

[k][f][ ][Set ID][ ][Data][Cr]

#### 20. Speaker (Command: d v)

To select speaker on/off.

Transmission

#### [d][v][][Set ID][][Data][x]

Data 00: Speaker Off 01: Speaker On

#### Acknowledgement

[v][ ][Set ID][ ][OK/NG][Data][x

#### 23. Time 1(Year/ Month/ Day) (Command: f a)

To set the Time 1(Year/ Month/ Day) values.

#### Transmission

#### [f][a][ ][Set ID][ ][Data1][ ][Data2][ ][Data3][Cr]

Data 1 00 to 14: 2010 to 2030

Data 2 01 to 0C: January to December

Data 3 01 to 1F: 1 to 31

\* Enter "fa [Set ID] ff" for checking Time 1 values.

#### Acknowledgement

[a][ ][Set ID][ ][OK/NG][Data1][Data2][Data3][x]

#### 21. Volume Mute (Command: k e)

To select screen mute on/off.

Transmission

#### [k][e][ ][Set ID][ ][Data][Cr]

Data 00 : Volume Mute On (Volume Off) 01 : Volume Mute Off (Volume On)

#### Acknowledgement

[e][ ][Set ID][ ][OK/NG][Data][x]

#### 24. Time 2(Hour/ Minute/ Second) (Command: f x)

To set the Time 2(Hour/ Minute/ Second) values.

#### Transmission

#### [f][x][ ][Set ID][ ][Data1][ ][Data2][ ][Data3][Cr]

Data1 00 to 17: 00 to 23 hours

Data2 01 to 3B: 00 to 59 minutes

Data3 01 to 3B: 00 to 59 seconds

- \* Enter "fx [Set ID] ff" for checking Time 2 values.
- \*\* This command won't work if Time 1 has not been set in advance.

#### Acknowledgement

[x][ ][Set ID][ ][OK/NG][Data1][Data2][Data3][x]

#### 25. Off Timer(Repeat Mode/ Time) (Command: f e)

To set the Off Timer(Repeat mode/ Time) function.

#### Transmission

#### [f][e][ ][Set ID][ ][Data1][ ][Data2][ ][Data3][Cr]

Data1 00: Repeat Off

- 01: Repeat Once
- 02. Repeat Daily
- 03: Repeat from Monday to Friday
- 04: Repeat from Monday to Saturday
- 05: Repeat from Saturday to Sunday
- 06. Repeat on Sunday

Data2 01 to 17: 00 to 23 Hours

Data3 01 to 3B: 00 to 59 Minutes

- \* Enter "fe [Set ID] ff" for checking Off Timer(Repeat mode/ Time) values.
- \* Check if Time1 and Time2 have been set before setting this function.

#### Acknowledgement

#### [e][ ][Set ID][ ][OK/NG][Data1][Data2][Data3][x]

#### 26. On Timer(Repeat Mode/ Time) (Command: f d)

To set the On Timer(Repeat mode/ Time) function.

#### Transmission

#### [f][d][ ][Set ID][ ][Data1][ ][Data2][ ][Data3][Cr]

Data1 00: Repeat Off

- 01: Repeat Once
  - 02. Repeat Daily
  - 03: Repeat from Monday to Friday
  - 04: Repeat from Monday to Saturday
  - 05: Repeat from Saturday to Sunday
  - 06. Repeat on Sunday

Data2 01 to 17: 00 to 23 Hours

Data3 01 to 3B: 00 to 59 Minutes

- \* Enter "fd [Set ID] ff" for checking On Timer(Repeat mode/ Time) values.
- \* Check if Time1 and Time2 have been set before setting this function.

#### Acknowledgement

#### [d][ ][Set ID][ ][OK/NG][Data1][Data2][Data3][x]

#### 27. On Timer Input (Command: f u)

To set the On Timer Input function.

#### Transmission

#### [f][u][ ][Set ID][ ][Data][Cr]

Data 20: AV

40: Component

60. RGB

90: HDMI

70: DVI

C0: DISPLAY PORT

\* Check if Time1 and Time2 and On Timer(Repeat Mode/Time) functions have been set before setting this function.

#### Acknowledgement

#### [u][][Set ID][][OK/NG][Data][x]

#### 28. Sleep Time (Command: f f)

To set sleep time.

#### Transmission

#### [f][f][ ][Set ID][ ][Data][Cr]

Data 00: Off

01: 10 min.

02: 20 min.

03: 30 min.

04: 60 min.

05: 90 min. 06: 120 min.

07: 180 min.

08: 240 min.

#### Acknowledgement

#### [f][ ][Set ID][ ][OK/NG][Data][x]

#### 29. Power On Delay (Command: f h)

To set the schedule delay when the power is turned on(unit: second).

#### Transmission

#### [f][h][ ][Set ID][ ][Data][Cr]

Data 00 to 64: 0 to 100sec.

#### Acknowledgement

#### [h][ ][Set ID][ ][OK/NG][Data][x]

#### 30. 4 Hours Off (Command: m n)

To set the 4 Hours Off function.

#### Transmission

#### [m][n][ ][Set ID][ ][Data][Cr]

Data 00: 4 Hours Off Off

01: 4 Hours Off On

#### Acknowledgement

#### [n][ ][Set ID][ ][OK/NG][Data][x]

#### 31. Auto Off (Command: f g)

To set the Auto Off function.

#### Transmission

#### [f][g][ ][Set ID][ ][Data][Cr]

Data 00: Auto Off Off

01: Auto Off On

#### Acknowledgement

#### [g][ ][Set ID][ ][OK/NG][Data][x]

#### 32. Language (Command: fi)

To set language for OSD.

#### Transmission

#### [f][i][ ][Set ID][ ][Data][Cr]

Data 00: Czech

01: Danish

02: German

03: English

04: Spanish(EU)

05: Greek

06: French

07: Italian

08: Dutch

09: Norwegian

0A: Portuguese

0B: Protuguese(BR)

0C: Russian

0D: Finnish

0E: Swedish

0F: Korean

10: Chinese (Mandarin)

11: Japanese

12: Yue Chinese(Cantonese)

#### Acknowledgement

#### [i][ ][Set ID][ ][OK/NG][Data][x]

#### 33. Power Indicator(Standby Light) (Command: f o)

To set the Power Indicator(Standby Light) function.

#### Transmission

#### [f][o][][Set ID][][Data][Cr]

Data 00: Standby Light Off 01: Standby Light On

#### Acknowledgement

#### [o][ ][Set ID][ ][OK/NG][Data][x]

#### 34. Power Indicator(Power Light) (Command: f p)

To set the Power Indicator(Power Light) function.

#### Transmission

#### [f][p][ ][Set ID][ ][Data][Cr]

Data 00: Power Light Off 01: Power Light On

#### Acknowledgement

[p][ ][Set ID][ ][OK/NG][Data][x]

#### 35. ISM mode (Command: j p)

To select ISM method for avoiding having a fixed image remain on screen.

#### Transmission

#### [j][p][ ][Set ID][ ][Data][Cr]

Data 01: Inversion

02: Orbiter

04: White Wash

08. Normal

#### Acknowledgement

#### [p][ ][Set ID][ ][OK/NG][Data][x]

#### 36. Reset (Command: f k)

To execute the Picture, Screen, Audio and Factory reset function.

#### Transmission

#### [f][k][ ][Set ID][ ][Data][Cr]

Data 00: Picture Reset 01: Screen Reset 02: Audio Reset 03: Factory Reset

#### Acknowledgement

#### [k][ ][Set ID][ ][OK/NG][Data][x]

## 37. Tile Mode (Command: d d)

To select a Tile Mode Off/ On and Tile Row/ Column size

#### Transmission

#### [d][d][][Set ID][][Data][Cr]

Data 00 to FF: 1st byte - Tile Column value 2nd byte - Tile Row value \*00, 01, 10, 11 means Tile Mode Off.

#### Acknowledgement

#### [d][ ][Set ID][ ][OK/NG][Data][x]

#### 38. Tile Mode Check (Command: d z)

To check Tile Mode status.

#### Transmission

#### [d][z][ ][Set ID][ ][Data][Cr]

Data FF: Check Tile Mode status

#### Acknowledgement

#### [z][ ][Set ID][ ][OK/NG][Data1][Data2][Data3][x]

Data1 00: Tile Mode Off

01: Tile Mode On

Data2 00 to 0F: Tile Colume Value Data3 00 to 0F: Tile Row Value

#### 39. Tile ID (Command: di)

To set Tile ID.

#### Transmission

#### [d][i][ ][Set ID][ ][Data][x]

Data 01 to E1: Tile ID 01 to 225\*\*

FF: Read Tile ID

\*\* Data could not be set over (Tile Row) x (Tile Column)

## Acknowledgement

#### [i][ ][Set ID][ ][OK/NG][Data][x]

\*NG will be return if data is over (Tile Row) x (Tile Column), except 0xFF.

#### 40. Tile H Position (Command: d e)

To set the Tile Horizontal position.

\*Only available when Tile Natural Mode is off.

#### Transmission

#### [d][e][][Set ID][][Data][Cr]

Data 00 to 32: Left (-50) to Right (0) (\*Left/Right values depend on Tile H size.)

#### Acknowledgement

#### [e][ ][Set ID][ ][OK/NG][Data][x]

#### 41. Tile V Position (Command: d f)

To set the Tile Vertical position.

\*Only available when Tile Natural Mode is off.

#### Transmission

#### [d][f][ ][Set ID][ ][Data][Cr]

Data 0 to 32: Bottom (0) to Top (50) (\*Bottom/Top values depend on Tile V size.)

#### Acknowledgement

#### [f][ ][Set ID][ ][OK/NG][Data][x]

#### 42. Tile H Size (Command: d g)

To set the Tile Horizontal Size.

\*Set Tile H Position to 0x32 (50) before setting Tile H Size.

\*Only available when Tile Natural Mode is off.

#### Transmission

#### [d][g][][Set ID][][Data][x]

Data 00 to 32: 0 to 50

#### Acknowledgement

[g][ ][Set ID][ ][OK/NG][Data][x]

#### 43. Tile V Size (Command: d h)

To set the Tile Vertical size.

\*Set Tile V Position to 0x00 before setting Tile V Size.

\*Only available when Tile Natural Mode is off.

#### Transmission

#### [d][h][ ][Set ID][ ][Data][x]

Data 00 to 32: 0 to 50

#### Acknowledgement

[h][ ][Set ID][ ][OK/NG][Data][x]

#### 44. Natural Mode (In Tile Mode) (Comman : d j)

To set the Tile Natural mode.

#### Transmission

#### [d][i][ ][Set ID][ ][Data][x]

Data 00: Off

01: On

#### Acknowledgement

[j][ ][Set ID][ ][OK/NG][Data][x]

#### 45. DPM Select (Command: f j)

To set the DPM (Display Power Management) function

#### Transmission

#### [f][j][ ][Set ID][ ][Data][x]

Data 00: DPM Select Off 01: DPM Select On

#### Acknowledgement

[i][ ][Set ID][ ][OK/NG][Data][x]

## 46. Remote Controller Lock/ Key Lock (Command: k m)

To lock the remote control and the front panel control keys on the display.

#### Transmission

#### [k][m][][Set ID][][Data][Cr]

Data 00: Lock off

01: Lock on

\* If you are intended not to use the remote controller and front panel control keys on the display for kind of reasons, use this mode. Remote controller Lock/ Key Lock will be released automatically after display is reported

\* Display will not be turned on by power on key of remote controller and front panel control keys, if key is locked on in standby mode.

#### Acknowledgement

[m][ ][Set ID][ ][OK/NG][Data][x]

#### 47. Key (Command: m c)

To send IR remote control code.

#### Transmission

#### [m][c][ ][Set ID][ ][Data][Cr]

Data IR\_KEY\_CODE

#### Acknowledgement

#### [c][ ][Set ID][ ][OK][Data][x]

When display is in the standby mode, display will turn on by Power button of remote control only.

#### 48. OSD Select (Command: k I)

To select OSD(On Screen Display) on/off

Transmission

[k][l][ ][Set ID][ ][Data][Cr]

Data 00: OSD Off 01: OSD On

Acknowledgement

[I][ ][Set ID][ ][OK/NG][Data][x]

#### 51. S/W Version (Command: f z)

To read the software version.

Transmission

[f][z][ ][Set ID][ ][Data][Cr]

Data FF: Data should be always ff in hexadecimal.

Acknowledgement

[z][ ][Set ID][ ][OK/NG][Data][x]

#### 49. Elapsed time return (Command: d I)

To read the panel used time.

Transmission

[d][l][ ][Set ID][ ][Data][x]

Data FF: Data should be always ff in hexadecimal.

Acknowledgement

[I][ ][Set ID][ ][OK/NG][Data][x]

\* Returned data means used hours in hexadecimal.

#### 50. Serial No.Check (Command: f y)

To read the serial numbers.

Transmission

[f][y][ ][Set ID][ ][Data][Cr]

Data FF: Data should be always ff in hexadecimal.

Acknowledgement

[y][ ][Set ID][ ][OK/NG][Data][x]

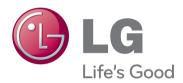

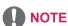

 ENERGY STAR(EPA) can not be supported in 47VX30AF model.

|              | ENERGY STAR(EPA)<br>support |  |  |
|--------------|-----------------------------|--|--|
| 42/47/55VS20 | 0                           |  |  |
| 42VX30MS     | 0                           |  |  |
| 47VX30AS     | 0                           |  |  |
| 47VX30AF     | x                           |  |  |

Make sure to read the Safety Precautions before using the product.

Keep the Owner's Manual(CD) in an accessible place for future reference.

The model and serial number of the SET is located on the back and one side of the SET. Record it below should you ever need service.

| MODEL  |  |  |
|--------|--|--|
| SERIAL |  |  |

ENERGY STAR is a set of power-saving guidelines issued by the U.S. Environmental Protection Agency(EPA).

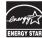

As an ENERGY STAR Partner LGE U. S. A.,Inc. has determined that this product meets the ENERGY STAR guidelines for energy efficiency.

Temporary noise is normal when powering ON or OFF this device.

# **CHILD SAFETY:**

It Makes A Difference How and Where You Use Your Flat Panel Display

Congratulations on your purchase! As you enjoy your new product, please keep these safety tips in mind:

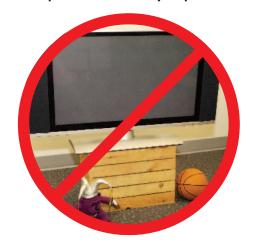

## THE ISSUE

- The home theater entertainment experience is a growing trend and larger flat panel displays are popular purchases. However, flat panel displays are not always supported on the proper stands or installed according to the manufacturer's recommendations.
- Flat panel displays that are inappropriately situated on dressers, bookcases, shelves, desks, speakers, chests or carts may fall over and cause injury.

#### THIS MANUFACTURER CARES!

• The consumer electronics industry is committed to making home entertainment enjoyable and safe.

### TUNE INTO SAFETY

- One size does NOT fit all. Follow the manufacturer's recommendations for the safe installation and use of your flat panel display.
- Carefully read and understand all enclosed instructions for proper use of this product.
- Don't allow children to climb on or play with furniture and television sets.
- Don't place flat panel displays on furniture that can easily be used as steps, such as a chest of drawers.
- Remember that children can become excited while watching a program, especially on a "larger than life" flat panel display. Care should be taken to place or install the display where it cannot be pushed, pulled over, or knocked down.
- Care should be taken to route all cords and cables connected to the flat panel display so that they cannot be pulled or grabbed by curious children.

## **WALL MOUNTING:** IF YOU DECIDE TO WALL MOUNT YOUR FLAT PANEL DISPLAY, ALWAYS:

- Use a mount that has been recommended by the display manufacturer and/or listed by an independent laboratory (such as UL, CSA, ETL).
- Follow all instructions supplied by the display and wall mount manufacturers.
- If you have any doubts about your ability to safely install your flat panel display, contact your retailer about professional installation.
- Make sure that the wall where you are mounting the display is appropriate.
   Some wall mounts are not designed to be mounted to walls with steel studs or old cinder block construction. If you are unsure, contact a professional installer.
- A minimum of two people are required for installation. Flat panel displays can be heavy.

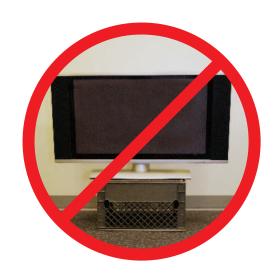

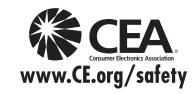

P/NO: 3840TRL098E (0801-REV00)